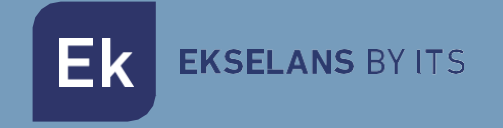

# MANUEL UTILISATEUR

# **EK CAST MINI** 280055

Mini-serveur de gestion de dispositifs Chromecast pour 40 utilisateurs maximum (système de gestion L CAST compris).

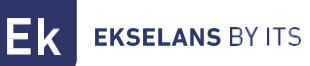

# **TABLE DES MATIÈRES**

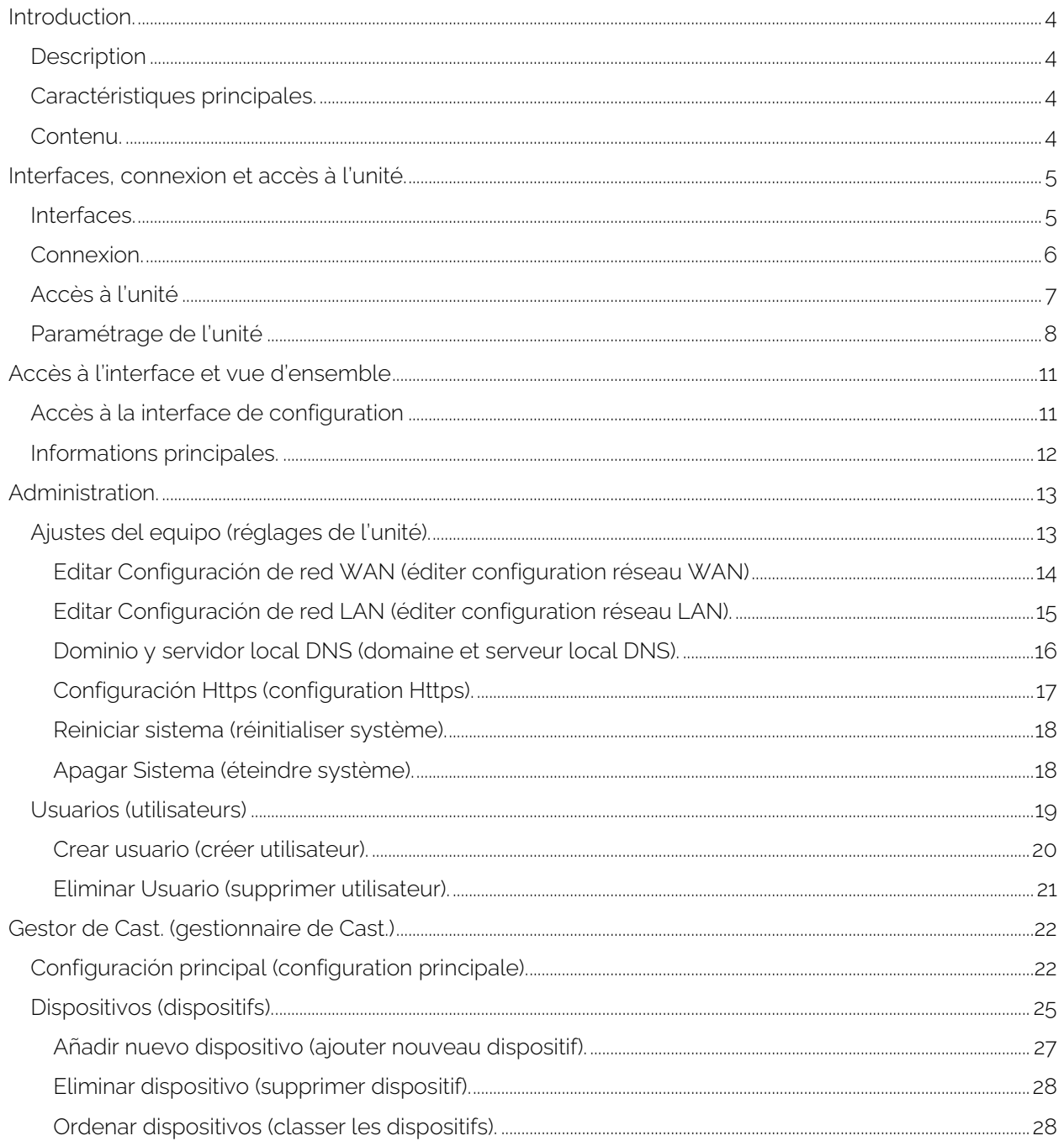

# EKSELANS BY ITS

Ek

#### MANUEL UTILISATEUR EK CAST MINI

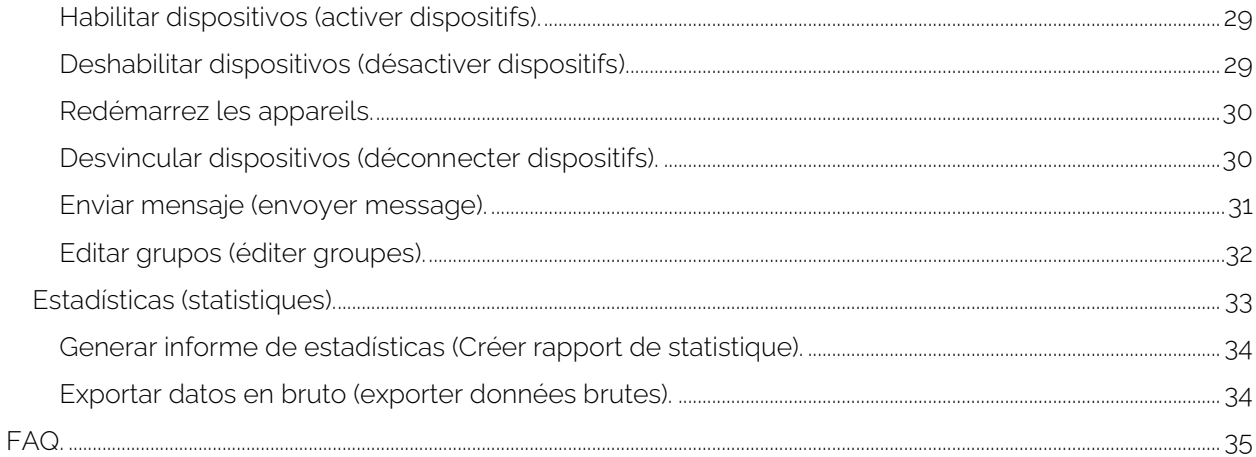

# <span id="page-3-0"></span>**Introduction.**

#### <span id="page-3-1"></span>**Description**

Mini-serveur de gestion de dispositifs Chromecast pour 40 utilisateurs maximum (système de gestion L CAST compris).

EK CAST permet d'améliorer l'expérience de divertissement multimédia des clients séjournant dans une chambre d'hôtel, leur permettant de profiter sur le téléviseur tant de leurs propres contenus multimédia que de leurs prestataires de streaming.

#### <span id="page-3-2"></span>Caractéristiques principales.

- Paramétrage flexible de l'interface client et de l'écran de veille du téléviseur, permettant la configuration de logos, couleurs, fond (couleur ou image), météo et un carrousel d'images avec des textes personnalisables, de sorte à créer un système d'affichage numérique.
- Configuration du nombre maximum d'utilisateurs pouvant être connectés simultanément sur le même dispositif Chromecast™.
- Configuration des conditions de confidentialité.
- Configuration du domaine et de l'utilisation de https.
- Détection automatique de nouveaux dispositifs sur le réseau ou saisie manuelle.
- Suivi de l'état.
- Activation et désactivation à distance.
- Déconnexion des utilisateurs sur les dispositifs Chromecast™.
- Classement des dispositifs par groupe.
- Information en temps réel des utilisateurs connectés sur les dispositifs, des Chromecast™ en cours de reproduction de contenus et des applications à travers lesquelles ils se sont connectés.
- Création de rapports historiques des 7 derniers jours maximum sur format pdf.
- Exportation des données « brutes » sous format csv ou xls pour leur analyse ultérieure.

#### <span id="page-3-3"></span>Contenu.

#### V1.

- 1. 1 x EK CAST MINI MINI.
- 2. 1 x alimentation 5Vdc 6A.

#### $V2.$

- 1. 1 x EK CAST MINI MINI.
- 2. 1 x alimentation 12Vdc 5A.

**EKSELANS BY ITS** 

### <span id="page-4-0"></span>**Interfaces, connexion et accès à l'unité.**

<span id="page-4-1"></span>Interfaces.

V1:

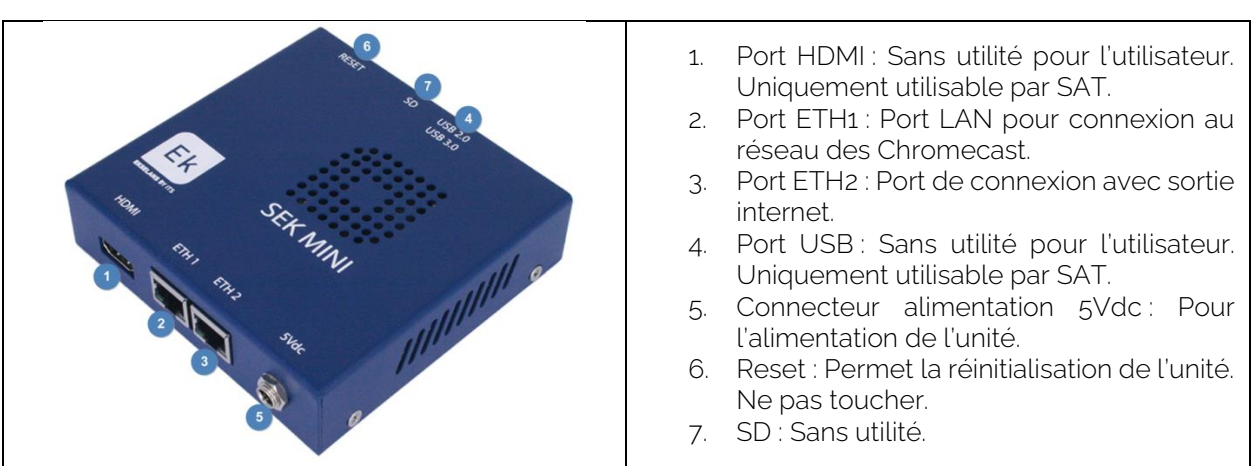

 $V2$  :

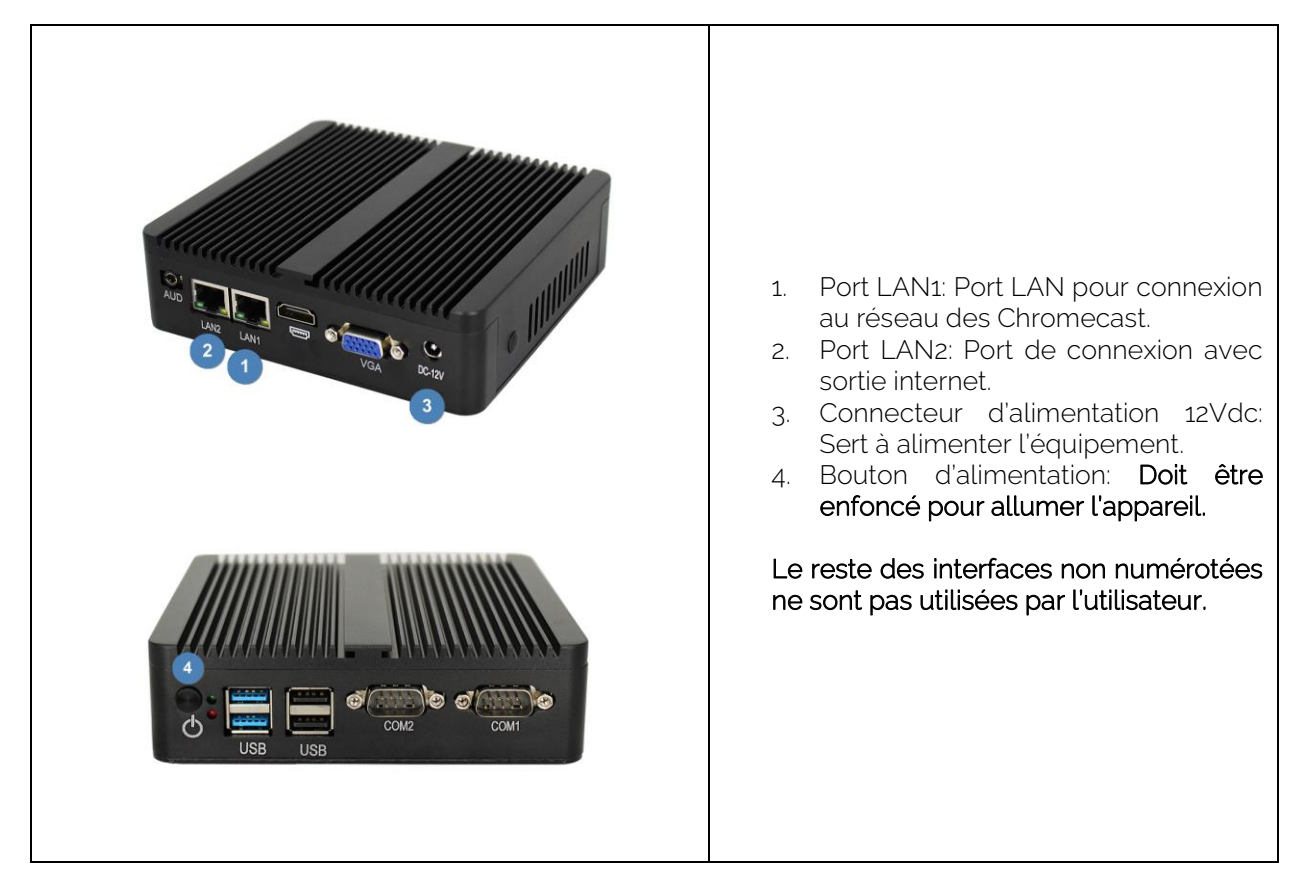

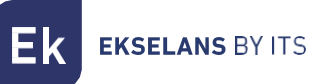

#### <span id="page-5-0"></span>Connexion.

Lors de la mise en œuvre du service EK CAST, sachez que votre réseau doit être adapté pour que les paquets mDNS (multicast DNS) puissent être transférés correctement.

Le port WAN (LAN2/ETH2) doit être connecté à votre réseau principal, doté de sortie internet. Le port LAN (LAN1/ETH1) doit être connecté au réseau sur lequel les CHROMECAST seront connectés. Les deux réseaux doivent être séparés via VLAN de la manière suivante :

- Une VLAN peut être utilisée comme native pour le serveur (port WAN) et avec sortie internet. Il faut également prévoir un serveur DHCP sur le réseau pour pouvoir délivrer une IP. Les PC ou dispositifs terminaux utilisateur « Guest » (autres que Chromecast) devront être connectés.
- Une deuxième VLAN pour la partie LAN du serveur (port LAN). Il faudra également prévoir un serveur DHCP (Le serveur en soi peut servir de serveur DHCP) avec sortie internet ; ce serveur délivrera des DHCP aux Chromecast « EKCast ». Seuls les Chromecast seront connectés.

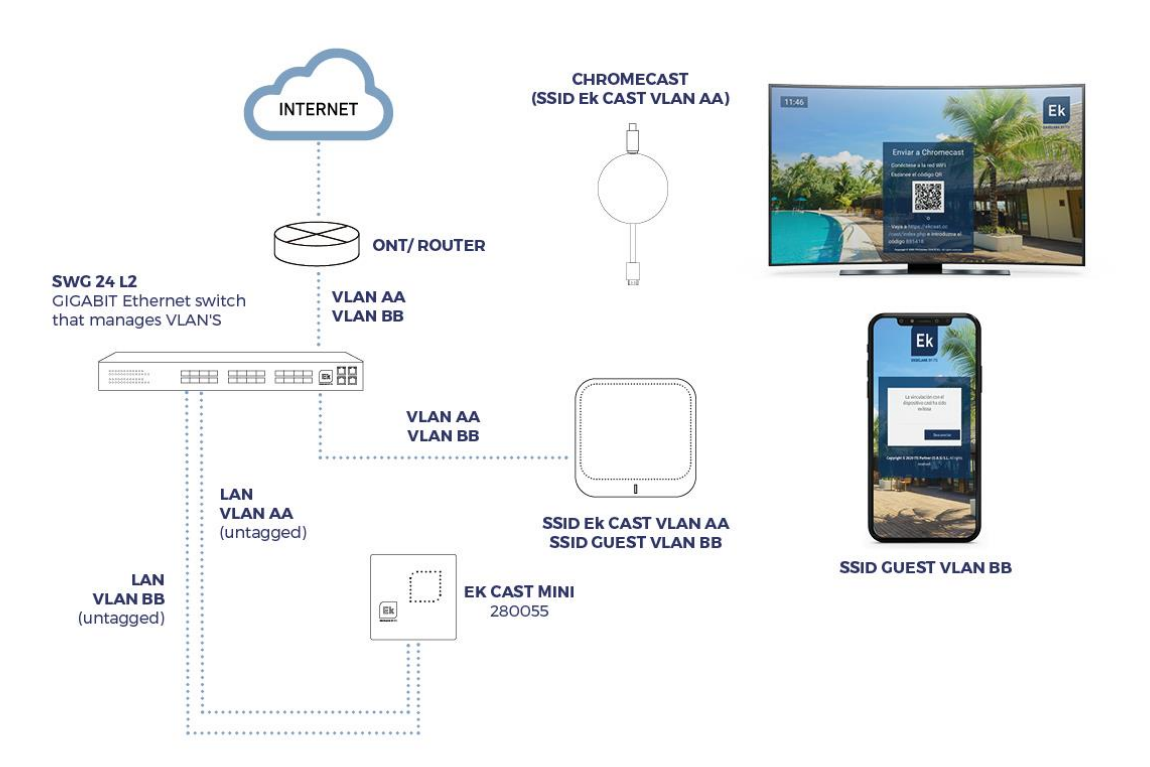

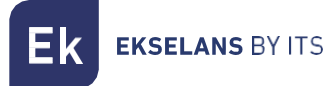

#### <span id="page-6-0"></span>Accès à l'unité

1. Connectez le dispositif EK CAST MINI au moyen d'un câble réseau au port WAN. Configurez l'adaptateur réseau du PC avec une IP statique. Le dispositif EK CAST MINI est livré avec un autocollant qui affiche son IP sur l'arrière, généralement 172.16.5.209. Vous devrez configurer une IP en conservant les premiers chiffres en caractères gras, par exemple : 172.16.5.10. Ceci peut également être fait suivant le schéma précédent « Connexion », en connectant le PC sur le même SWITCH sur lequel se trouve le dispositif EK CAST MINI, sur un port avec la même VLAN untagged que la WAN de l' EK CAST.

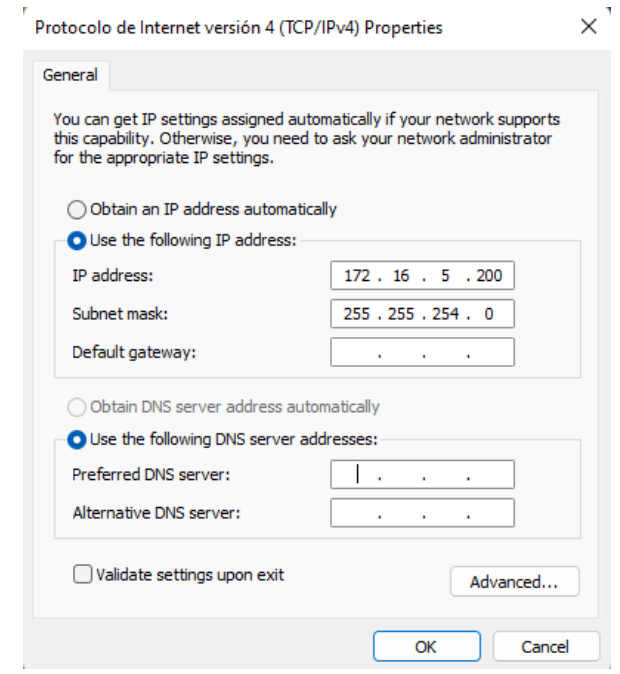

2. Ouvrez le navigateur sur l'IP établie en ajoutant : 9090. Dans ce cas-ci, par exemple, l'URL suivante : http:// 172.16.5.209:9090.

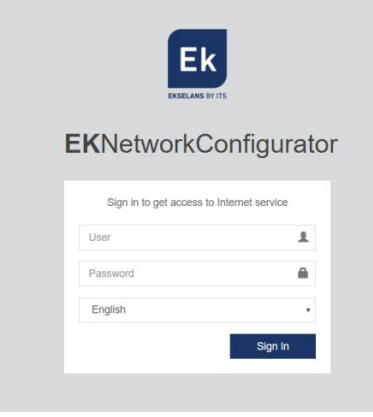

3. Utilisateur et mot de passe par défaut admin / password.

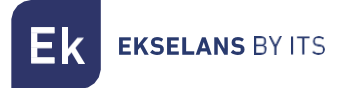

#### <span id="page-7-0"></span>Paramétrage de l'unité

Après avoir accédé à l'unité, vous devez configurer une IP sur votre réseau, sur son lien WAN. Ceci vous facilitera l'accès au serveur de façon locale et permettra une mise à jour automatique à distance. Il est

#### nécessaire d'avoir une sortie internet pour assurer un fonctionnement correct.

Sur l'unité, l'écran suivant sera affiché avec ses différentes options :

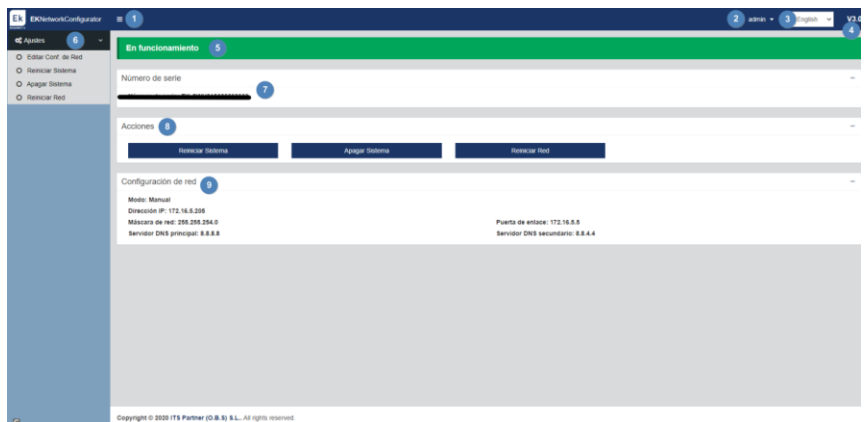

- 1. Desplegable (Menu dépliant) : Réglage de la visualisation de la fenêtre afin de masquer la partie « Ajustes » (réglages) à gauche.
- 2. Usuario (Utilisateur) : Utilisateur actuellement connecté, permettant la fermeture de la session. Important : ne pas modifier ou ne pas oublier le mot de passe si celui-ci a été modifié, ce changement pouvant être fait comme « admin ».
- 3. Idioma (langue) : Langue actuellement sélectionnée.
- 4. Version : Version actuelle du système.
- 5. Estado (état) : Indique si le système a un réseau et une sortie internet. Pour fonctionner, il doit être « En funcionamiento » (en fonctionnement). Dans le cas contraire, il faut vérifier le réseau et la configuration réseau.
- 6. Ajustes (réglages) :
	- Editar Conf.de Red (éditer Conf.Réseau) : Ne permet pas la modification des paramètres de configuration réseau.
	- Reiniciar sistema (réinitialiser système) : Réinitialisation de l'unité.
	- Apagar Sistema (éteindre système) : Permet d'éteindre l'unité. Il est conseillé d'éteindre l'unité à partir d'ici.
	- Reiniciar Red (réinitialiser réseau) : Permet la réinitialisation des ports réseau.
- 7. Número de serie (numéro de série) : Numéro de série ou licence correspondant à l'unité.
- 8. Acciones (actions) : Accès direct aux options décrites ci-dessus.

**EKSELANS BY ITS** 

- 9. Configuración de red (configuration réseau) : Affiche l'état de la configuration réseau actuelle. Pour configurer l'unité sur votre réseau, suivez les étapes ci-après :
	- 1. Accédez à « Editar Conf. De Red » (éditer Conf.Réseau).

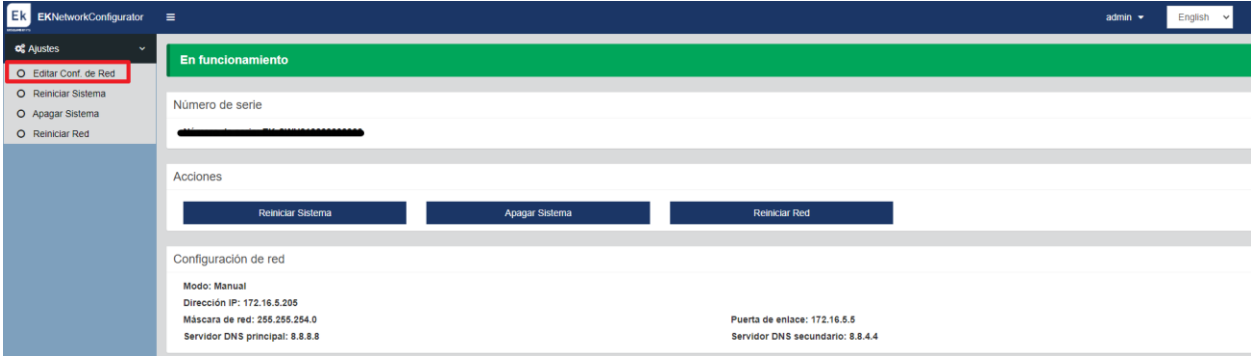

2. Configurez une IP sur votre réseau, avec son masque et la passerelle. Ensuite, sauvegardez la configuration. La configuration de l'image est un simple exemple ; il ne faut donc pas l'utiliser à moins de partager la même configuration.

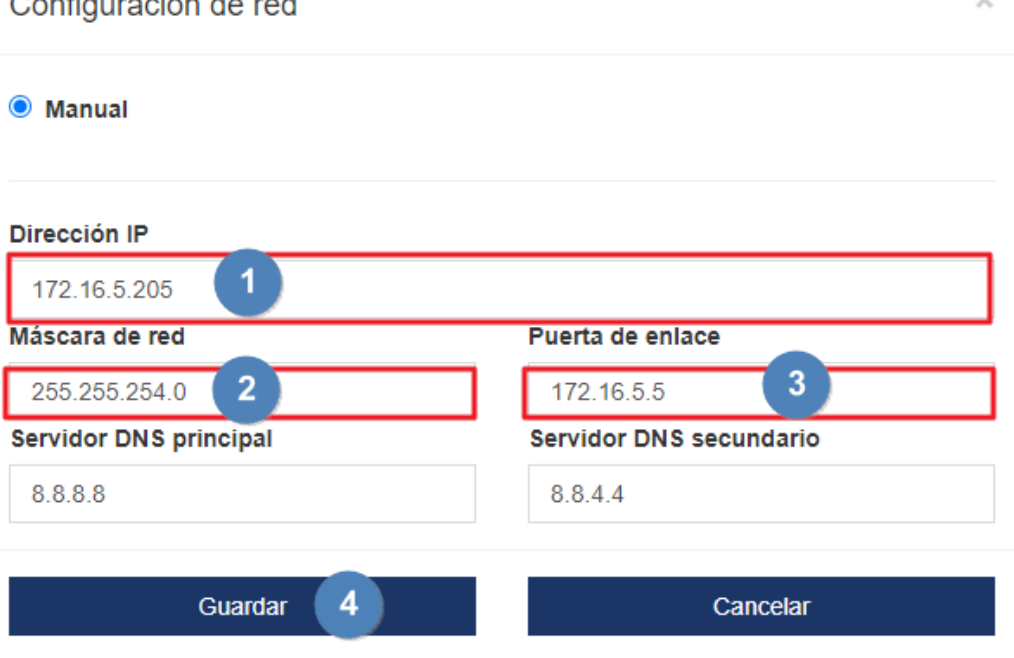

 $\sim$ 

 $\mathbf{r}$ 

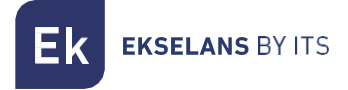

3. Acceptez la requête.

#### 172.16.5.205:9090 dice

Una configuración de red errónea puede causar que el sistema deje de ser accesible. ¿Desea continuar con los cambios?

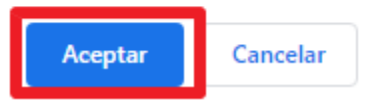

4. Remettez le PC sur votre réseau avec DHCP ou tel qu'il était configuré, puis connectez-le au RÉSEAU au moyen d'un câble LAN. Connectez le dispositif EK CAST MINI avec son WAN au réseau. À présent, il devrait être possible d'accéder en interne à travers votre LAN au dispositif EK CAST MINI via l'IP configurée dans l'étape 2.

Si la configuration a bien été faite lors de l'accès à l'unité, après quelques minutes, l'écran principal affichera « en funcionamiento » (en fonctionnement) en vert.

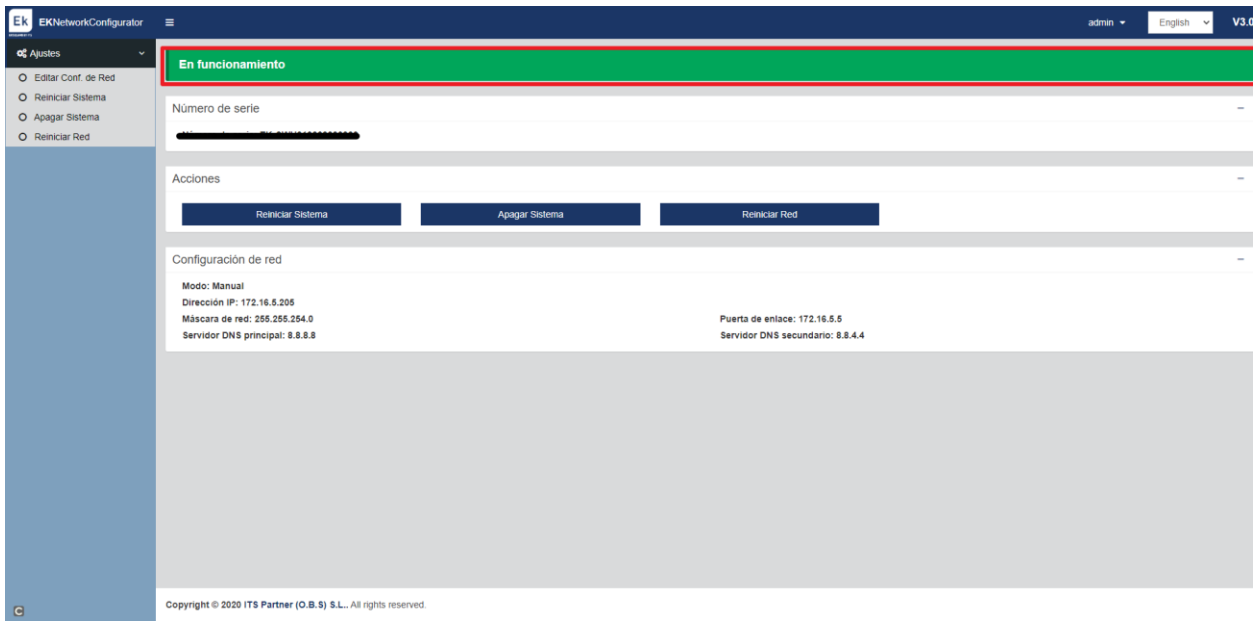

# <span id="page-10-0"></span>**Accès à l'interface et vue d'ensemble**

#### <span id="page-10-1"></span>Accès à la interface de configuration

Une fois que le système se trouve correctement configuré et en fonctionnement, vous pouvez accéder à l'unité via l'IP préalablement configurée / manager. Par exemple, 172.16.5.209/manager.

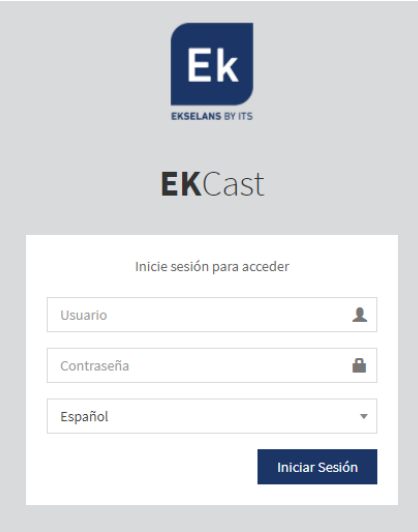

Utilisateur : admin Mot de passe : Admin123.

#### <span id="page-11-0"></span>Informations principales.

Ce sont les informations et les menus qui seront conservés même si on modifie les menus. C'est fixe en haut.

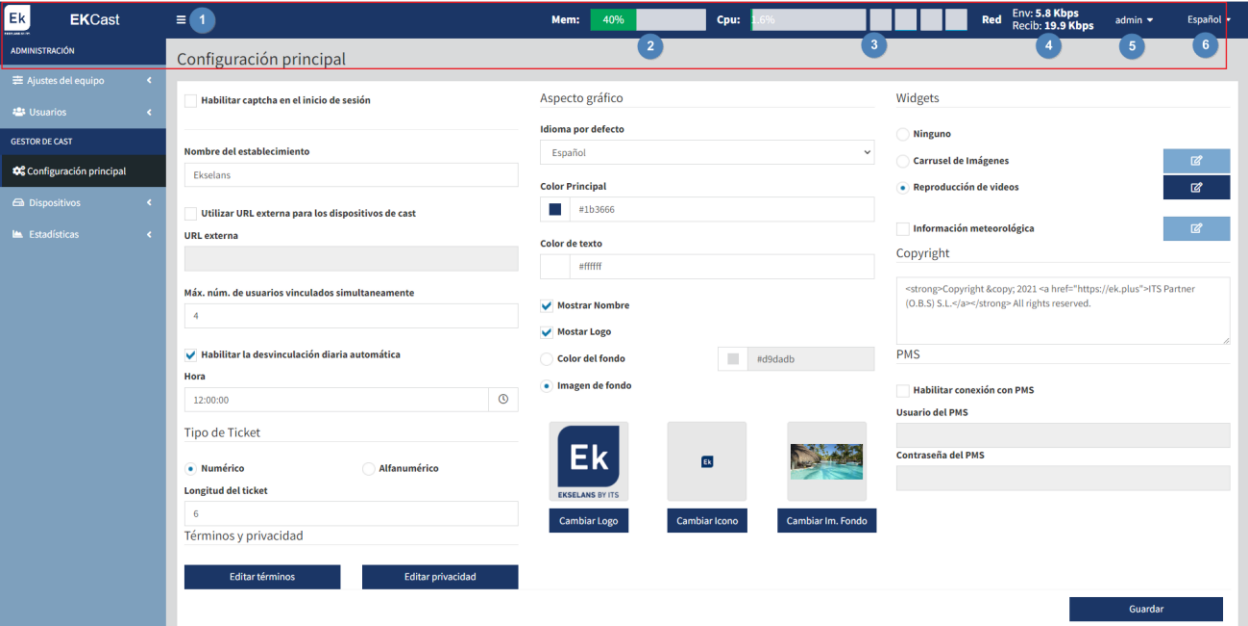

- 1. Onglet Minimizar (minimiser) : Permet de minimiser le menu de gauche.
- 2. Mem : Affichage de la mémoire en cours d'utilisation sur le système.
- 3. CPU : Affichage des ressources de la CPUI en utilisation en temps réel et visualisation de différentes rangées qui sont complétées en bleu, représentant l'utilisation de ses différents noyaux.
- 4. Red (réseau) : Indique les ressources de réseau en utilisation en temps réel.
- 5. Admin : Ce menu permet de visualiser la version du dispositif EK CAST et permet à l'utilisateur actuel de modifier le mot de passe ou de fermer la session.

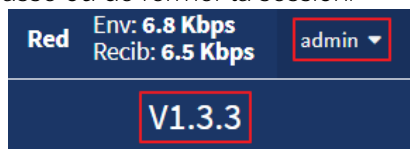

6. Idioma (langue) : Permet de sélectionner la langue (espagnol ou anglais).

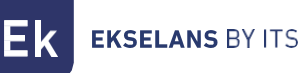

# <span id="page-12-0"></span>**Administration.**

Il sera possible de modifier la configuration réseau du dispositif et les utilisateurs qui y auront accès, ainsi que leurs permis.

#### <span id="page-12-1"></span>Ajustes del equipo (réglages de l'unité).

En sélectionnant « Ajustes del equipo » (réglages de l'unité), vous pouvez voir les informations générales de configuration du réseau WAN et LAN. Ceci permet également de réinitialiser ou d'éteindre le système.

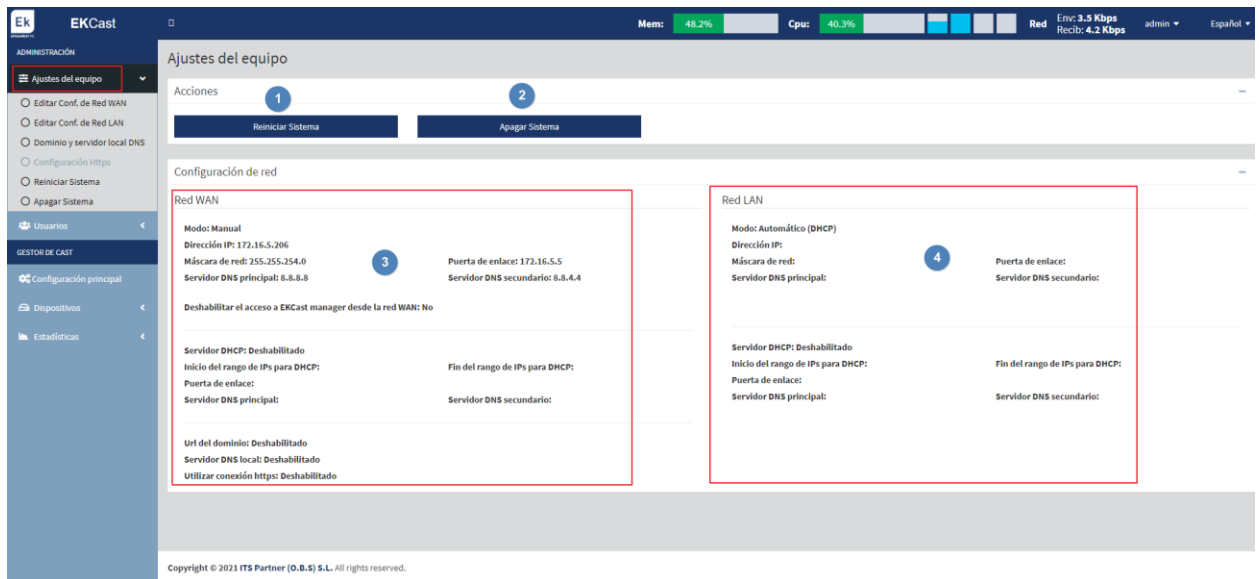

- 1. Reiniciar (réinitialiser) : Réinitialisation de l'unité.
- 2. Apagar (éteindre) : Permet d'éteindre le dispositif en toute sécurité. Il est toujours conseillé d'éteindre avec ce bouton.
- 3. Red WAN (réseau WAN) : Affichage de la configuration de la WAN.
- 4. Red LAN (réseau WAN) : Affichage des informations de la LAN.

**EKSELANS BY ITS** 

#### <span id="page-13-0"></span>Editar Configuración de red WAN (éditer configuration réseau WAN)

Ce paramétrage est configuré au moment d'accéder au port 9090. Quoi qu'il en soit, il est possible d'effectuer une nouvelle configuration à partir d'ici.

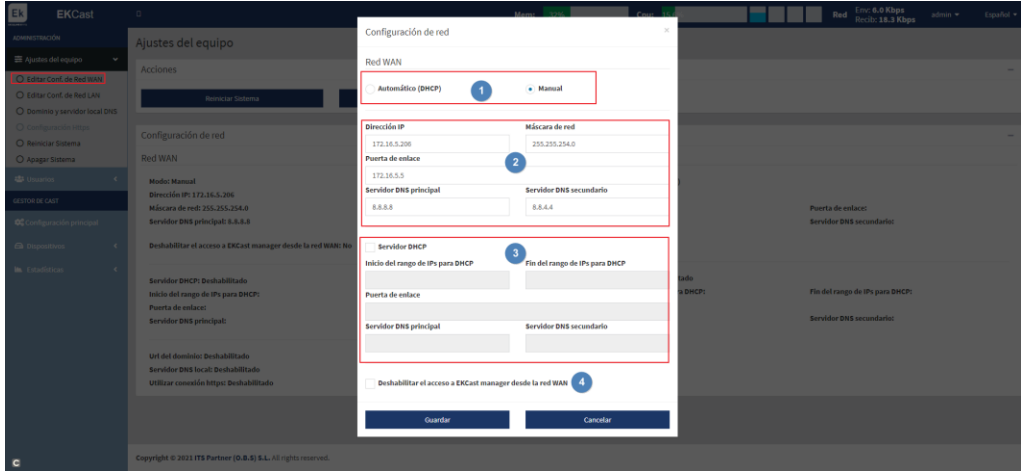

- 1. Modo de conexión (mode de connexion.).
	- o Automático DHCP (automatique DHCP) : Permet d'obtenir l'IP automatiquement sans besoin de configurer de paramètres réseau.
	- o Manual (manuel) : Les paramètres réseau devront être établis manuellement.
- 2. Parámetros de la red (paramètres réseau) :
	- o Dirección IP (adresse IP) : Établissez l'IP statique souhaitée.
	- o Máscara de red (masque de réseau) : Établissez le masque souhaité.
	- o Puerta de enlace (passerelle) : Sélectionnez la passerelle de l'unité.
	- o Servidor DNS principal (Serveur DNS principal) : Sélectionnez le « DomainNameSystem » principal
	- o Servidor DNS secundario (Serveur DNS secondaire) : Sélectionnez le « DomainNameSystem » secondaire.
- 3. Servidor DHCP (Serveur DHCP). En activant cette case, le dispositif EK Cast assumera directement les fonctions de serveur de DHCP. Une fois activé, vous pourrez configurer les paramètres suivants :
	- o Inicio del rango de IPs para DHCP (Début de plage IP pour DHCP) : Configurez la première IP disponible de la plage.
	- o Fin del rango de IPs para DHCP (Fin de plage IP pour DHCP) : Configurez la dernière IP disponible de la plage.
	- o Puerta de enlace (passerelle) : Sélectionnez la passerelle de l'unité.
	- o Servidor DNS principal (Serveur DNS principal) : Sélectionnez le « DomainNameSystem » principal
	- o Servidor DNS secundario (Serveur DNS secondaire) : Sélectionnez le « DomainNameSystem » secondaire.
- 4. Deshabilitar el acceso al EK Cast manager desde la red WAN (Désactiver l'accès au dispositif EK Cast manager à partir du réseau WAN) : Ici, vous pouvez désactiver l'accès à la configuration via WAN.

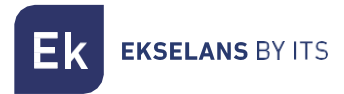

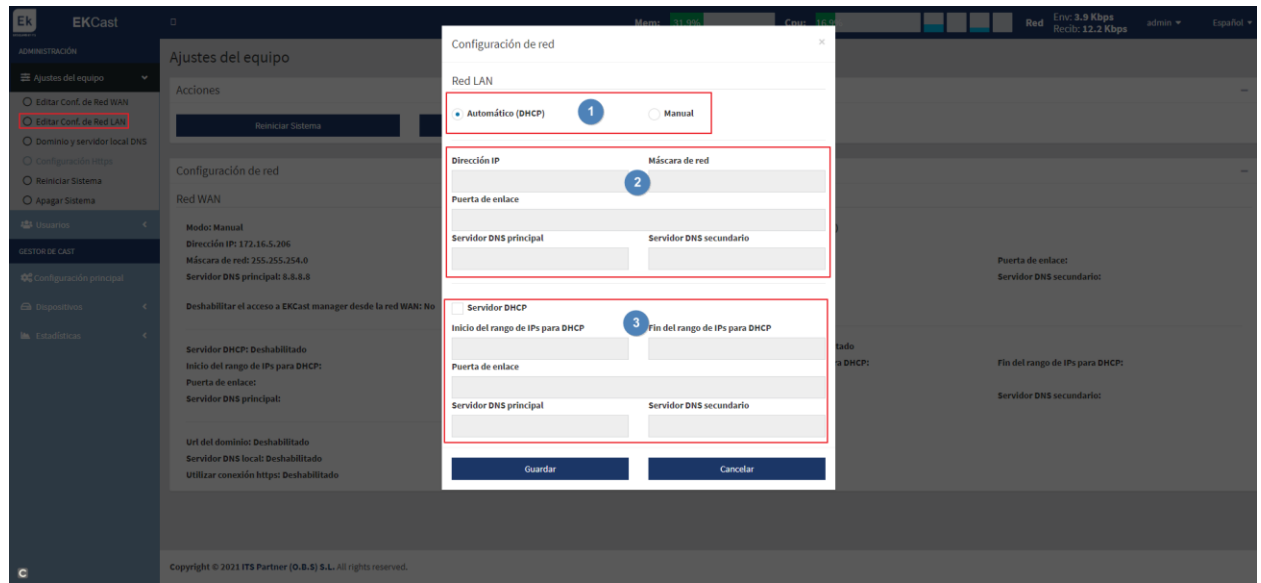

#### <span id="page-14-0"></span>Editar Configuración de red LAN (éditer configuration réseau LAN).

- 1. Modo de conexión (mode de connexion).
	- o Automático DHCP (automatique DHCP) : Permet d'obtenir l'IP automatiquement sans besoin de configurer de paramètres réseau.
	- o Manual (manuel) : Les paramètres réseau devront être établis manuellement
- 2. Parámetros de la red (paramètres réseau):
	- o Dirección IP (adresse IP) : Établissez l'IP statique souhaitée.
	- o Máscara de red (masque de réseau) : Établissez le masque souhaité.
	- o Puerta de enlace (passerelle) : Sélectionnez la passerelle de l'unité.
	- o Servidor DNS principal (Serveur DNS principal) : Sélectionnez le « DomainNameSystem » principal
	- o Servidor DNS secundario (Serveur DNS secondaire) : Sélectionnez le « DomainNameSystem » secondaire.
- 3. Servidor DHCP (Serveur DHCP). En activant cette case, le dispositif EK Cast assumera directement les fonctions de serveur de DHCP. Une fois activé, vous pourrez configurer les paramètres suivants :
	- o Inicio del rango de IPs para DHCP (Début de plage IP pour DHCP) : Configurez la première IP disponible de la plage.
	- o Fin del rango de IPs para DHCP (Fin de plage IP pour DHCP) : Configurez la dernière IP disponible de la plage.
	- o Puerta de enlace (passerelle) : Sélectionnez la passerelle de l'unité.
	- o Servidor DNS principal (Serveur DNS principal) : Sélectionnez le « DomainNameSystem » principal
	- o Servidor DNS secundario (Serveur DNS secondaire) : Sélectionnez le « DomainNameSystem » secondaire.

#### <span id="page-15-0"></span>Dominio y servidor local DNS (domaine et serveur local DNS).

Vous pouvez configurer une URL à la place d'une IP pour accéder au web avec votre dispositif et le relier au Chromecast. Cette adresse sera affichée sur les téléviseurs une fois que les Chromecast auront été ajoutés et activés. Dans le cas contraire, l'IP du dispositif EK CAST sera affichée.

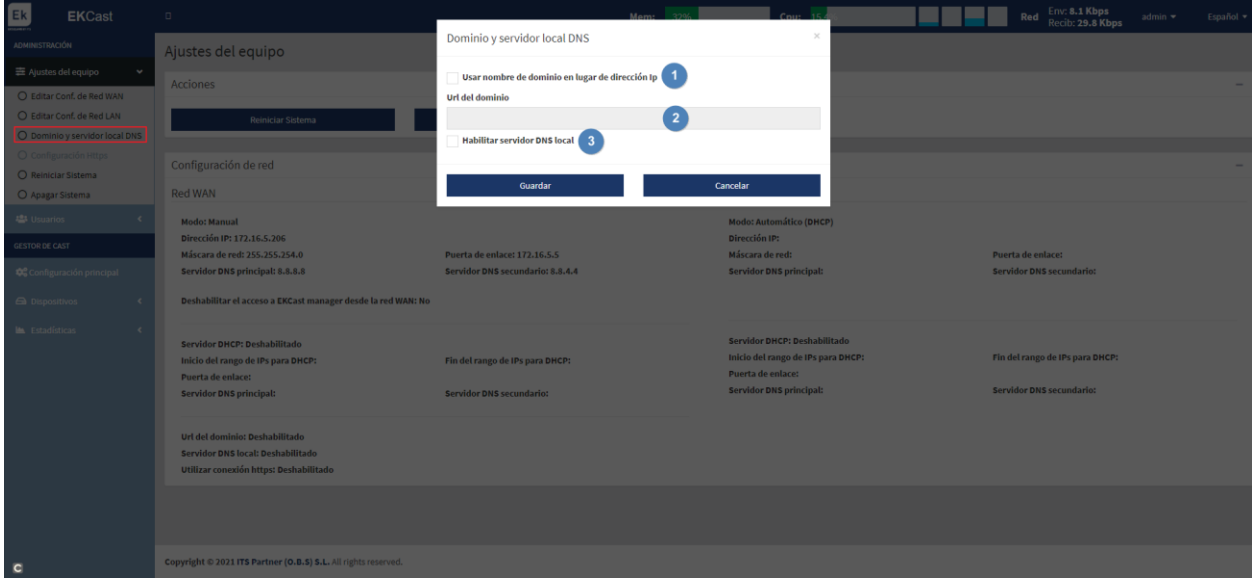

- 1. Usar nombre de dominio en lugar de dirección IP (utiliser le nom de domaine au lieu de l'adresse IP) : Sélectionnez pour activer la fonction et pouvoir configurer les paramètres suivants.
- 2. URL de dominio (URL de domaine) : Configurez l'URL que vous souhaitez afficher pour connecter votre dispositif au Chromecast. Cette URL remplacera l'IP du dispositif EK CAST sur l'écran du téléviseur où vous scanné le code QR.
- 3. Habilitar servidor DNS (Activer serveur DNS) : Indiquez que vous souhaitez que le dispositif EKCast ait la fonction de serveur DNS.

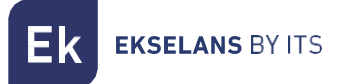

#### <span id="page-16-0"></span>Configuración Https (configuration Https).

Vous pouvez activer / désactiver le https. Ainsi, à chaque tentative de connexion de l'unité via moteur de recherche, la connexion sera effectuée de manière sécurisée.

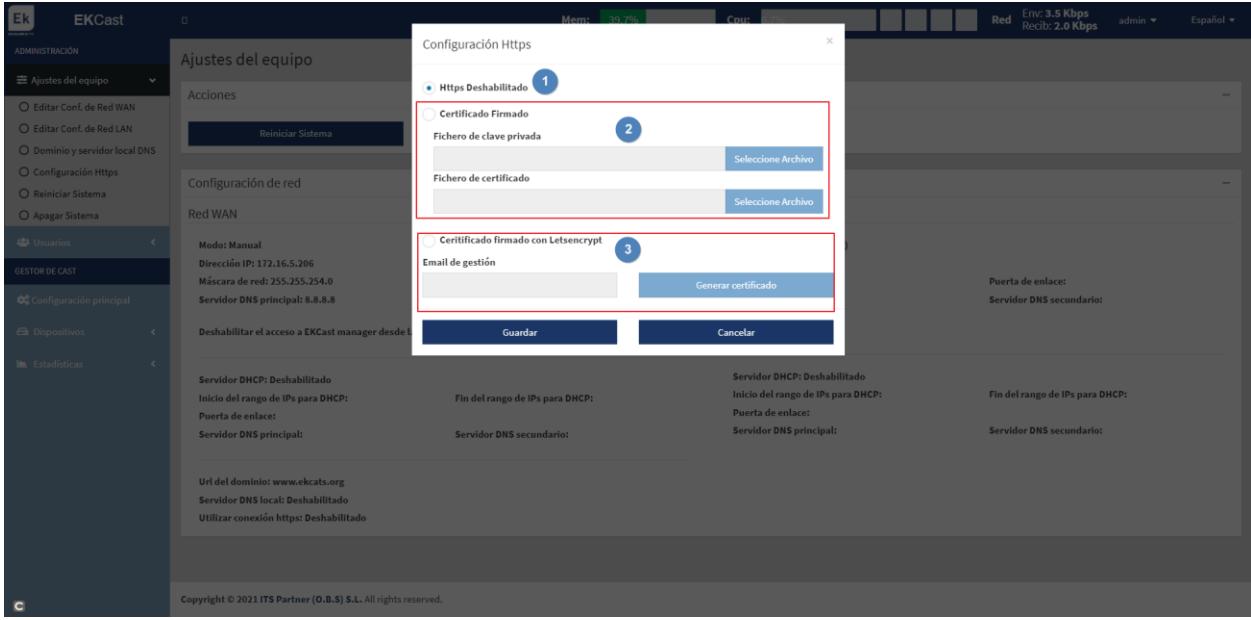

- 1. Https Deshabilitado (Https désactivé) : Comme le protocole Https n'est pas activé, rien ne doit être configuré.
- 2. Certificado firmado (certificat signé) : Configurez un fichier clé et son propre certificat et chargez-le.
- 3. Certificado firmado con Letsencrypt (certificat signé avec Letsencrypt) : Créez un certificat avec Letsencrypt. Pour ce faire, les ports du routeur doivent être redirigés et il faut avoir un accès à distance en ouvrant les ports 443 et 80.

Enfin, cliquez sur « Guardar » (sauvegarde) pour appliquer la configuration.

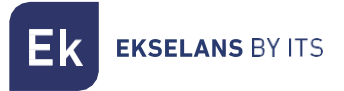

#### <span id="page-17-0"></span>Reiniciar sistema (réinitialiser système).

Le système est réinitialisé.

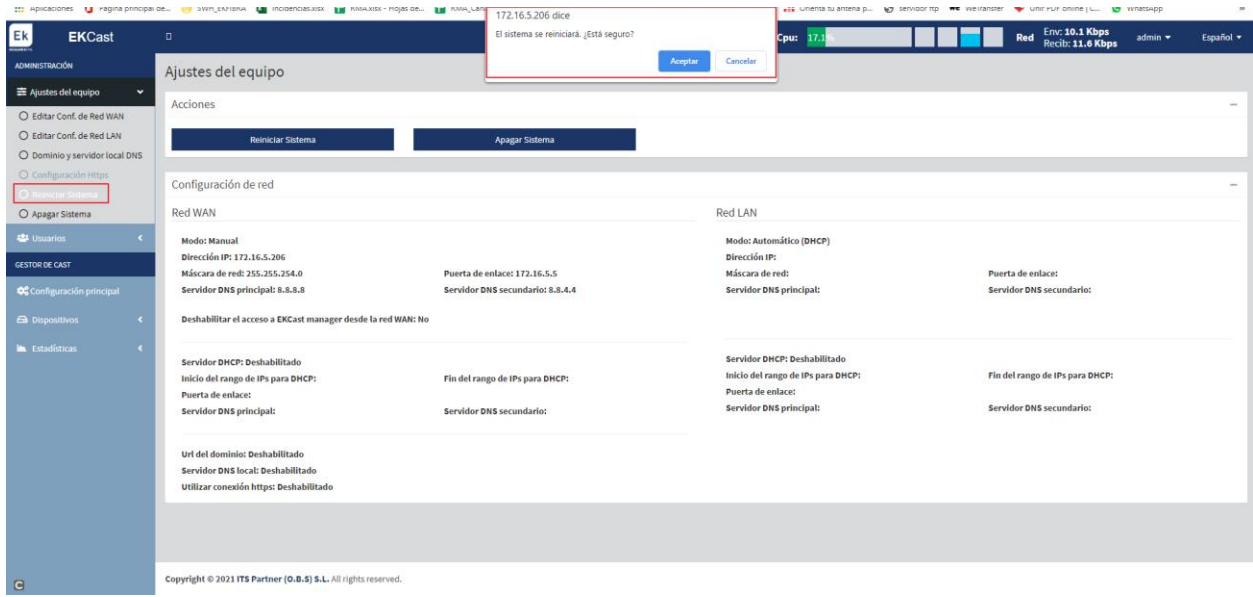

#### <span id="page-17-1"></span>Apagar Sistema (éteindre système).

Permet d'éteindre le dispositif en toute sécurité. Il est toujours conseillé d'éteindre avec ce bouton.

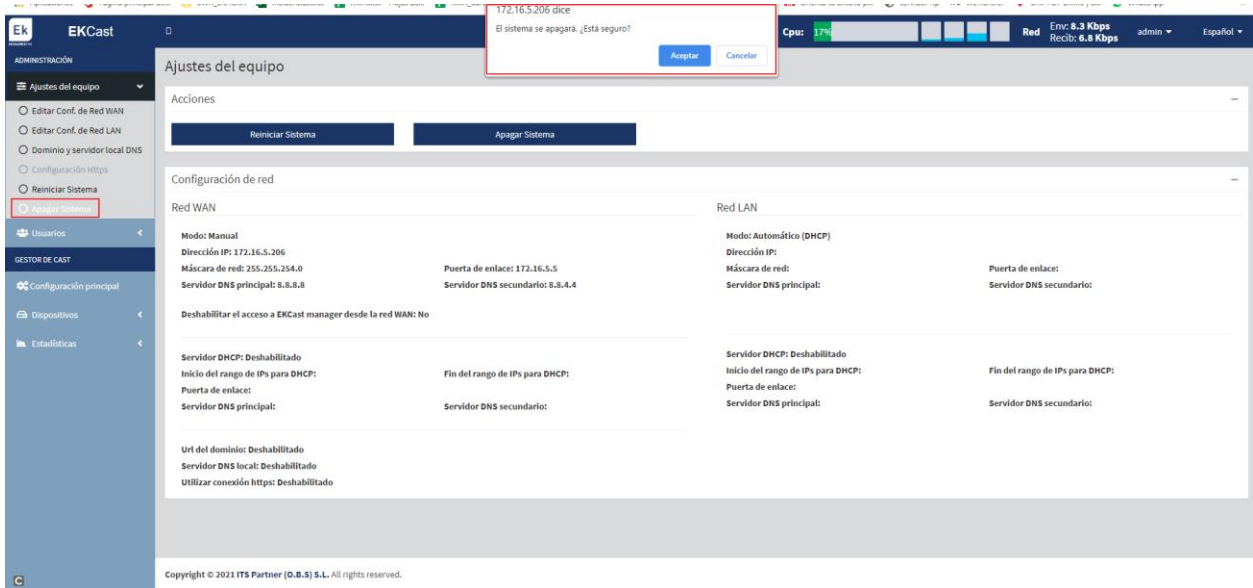

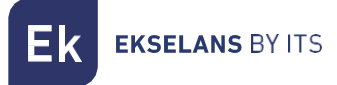

#### <span id="page-18-0"></span>Usuarios (utilisateurs)

Le menu suivant permet de voir les utilisateurs créés. Il sera également possible de gérer leurs privilèges, de les créer ou de les supprimer. Vous pouvez les sélectionner un à un ou tous à la fois pour les supprimer.

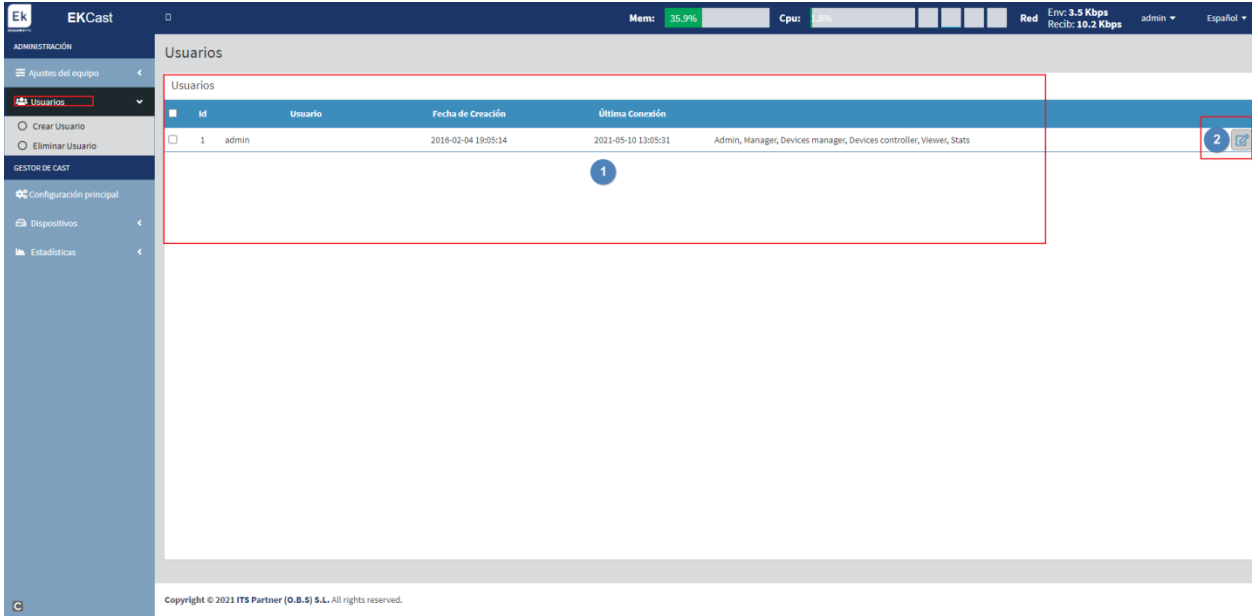

- 1. Informations concernant les utilisateurs créés. Vous pouvez voir la date de création, la dernière connexion, voire les permis attribués.
- 2. Bouton « editar » (éditer) : Vous pouvez éditer les permis des utilisateurs. En appuyant sur ce bouton, vous pouvez ajouter des permis « flèches à droite » ou supprimer des permis « flèches à gauche » à partir de l'écran suivant.

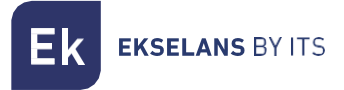

#### <span id="page-19-0"></span>Crear usuario (créer utilisateur).

Ceci permet la création d'un utilisateur. C'est ici que vous attribuez les permis que vous estimez nécessaires pour l'utilisateur en question.

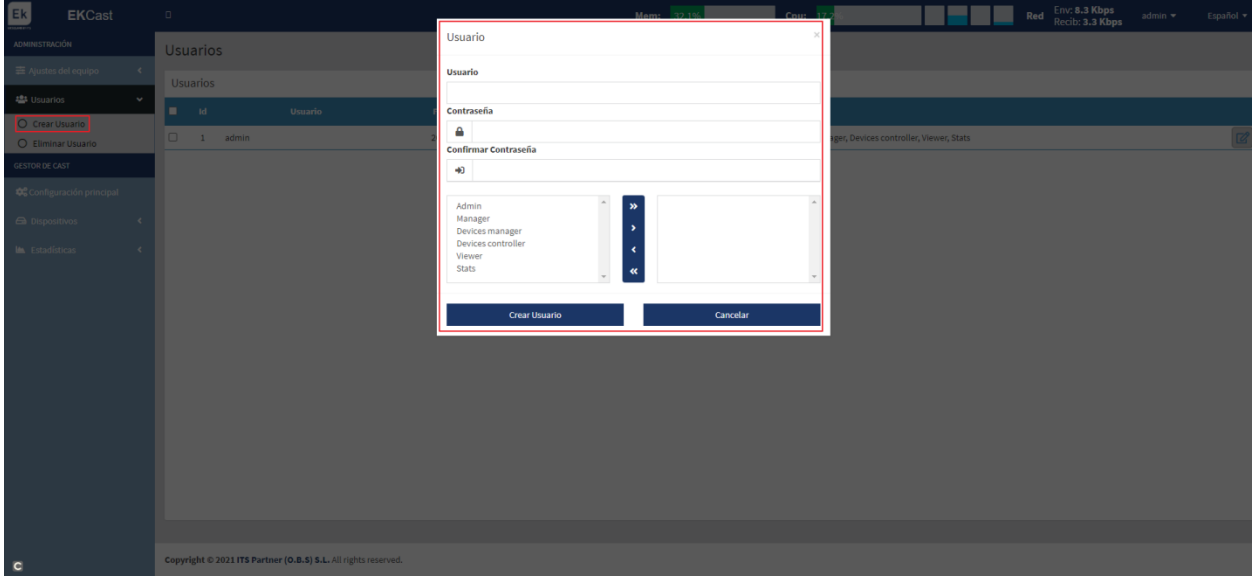

Une fois ceci réalisé, appuyez sur « crear usuario » (créer utilisateur) pour appliquer les changements.

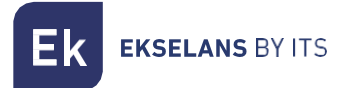

#### <span id="page-20-0"></span>Eliminar Usuario (supprimer utilisateur).

Sélectionnez l'utilisateur et cliquez sur « eliminar » (supprimer) pour l'effacer.

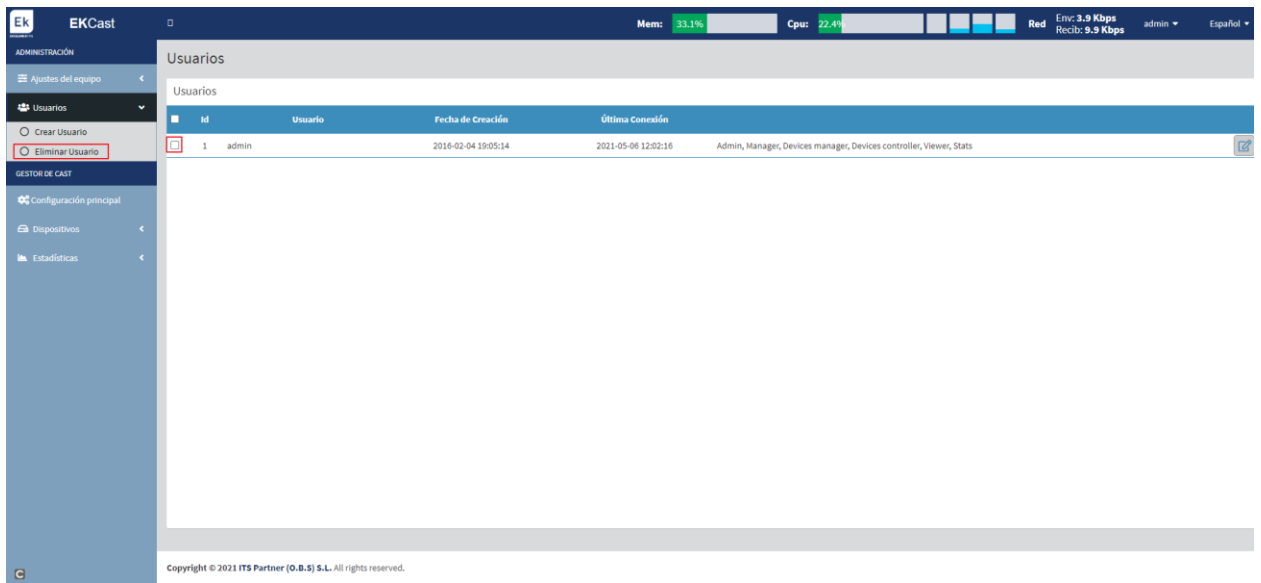

**EKSELANS BY ITS** 

# <span id="page-21-0"></span>**Gestor de Cast. (gestionnaire de Cast.)**

Les menus suivants permettent la gestion et la configuration des différents Chromecast.

#### <span id="page-21-1"></span>Configuración principal (configuration principale).

Vous pouvez configurer l'apparence de l'interface qui sera visualisée sur les téléviseurs avec les Chomecast opérationnels. Vous pouvez configurer plusieurs autres paramètres dont le type de tickets ou les bannières et les widgets.

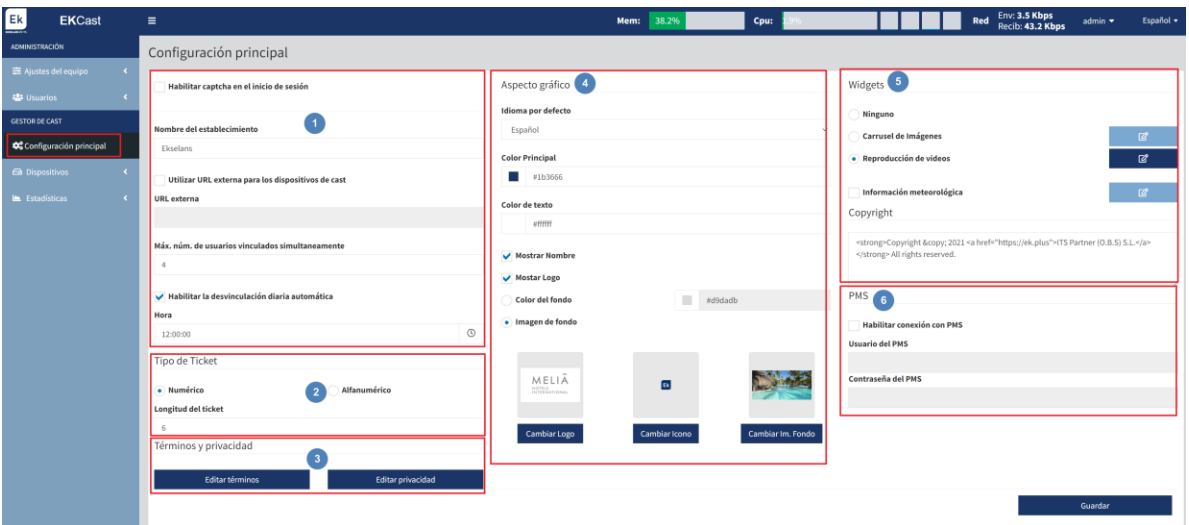

- 1. Configuración principal (configuration principale).
	- o Habilitar captcha en el inicio de sesión (activer captcha à l'ouverture de session) : Ici vous pouvez activer ou désactiver le captcha (combinaison alphanumérique de vérification) lors de l'accès à l'unité.
	- o Nombre del establecimiento (nom de l'établissement) : Configurez le nom sur le réseau du dispositif EK Cast.
	- o Utiliser une URL externe : une URL externe peut être affectée à cast.
	- o Máximo número de usuarios vinculados simultáneamente (nombre maximum d'utilisateurs connectés simultanément) : maximum de clients connectés de manière simultanée.
	- o Habilitar desvinculación diaria (activer déconnexion quotidienne) : L'activation permet de déconnecter tous les clients à une heure établie dans la configuration.
	- o Hora (heure) : Configurez l'heure de déconnexion quotidienne des clients.
- 2. Tipo de ticket (type de ticket) :
	- o Numérico (numérique) : Le ticket visible sur le téléviseur sera numérique.
	- o Alfanumérico (alphanumérique) : Le ticket visible sur le téléviseur sera alphanumérique.
- 3. Términos de privacidad (conditions de confidentialité):
	- o Editar términos (éditer conditions) : Vous pouvez éditer les conditions qui seront visibles sur le ticket clients.
	- o Editar privacidad (éditer confidentialité) : Vous pouvez éditer les données de confidentialité qui seront visibles sur le ticket clients.

**EKSELANS BY ITS** 

- 4. Aspecto gráfico (apparence graphique) :
	- o Idioma por defecto (langue par défaut) : Au choix entre l'espagnol et l'anglais.
	- o Color principal (couleur principale) : Sélectionnez la couleur principale du ticket qui sera visible pour le client.
	- o Color del texto (couleur du texte) : Couleur du texte du ticket qui sera visible pour le client.
	- o Mostrar nombre (montrer nom) : Indiquez si vous souhaitez que le nom de l'établissement soit visible. Ceci est configuré avec l'option « Configuración principal (configuration principale).
	- o Mostrar Logo (montrer logo) : Précisez si vous souhaitez que le logo soit visible.
	- o Color de fondo (couleur de fond) : Permet de configurer la couleur de fond.
	- o Imagen de fondo (image de fond) : Permet de configurer l'image de fond.
- 5. Copyright et Widdgets :
	- o Aucun : aucune extension n'est affichée.
	- o Carrusel de imágenes (carrousel d'images) : Vous pouvez l'activer pour afficher un ensemble d'images de façon continue sur l'écran des Chromecast.

Editar elementos de la sección de inicio

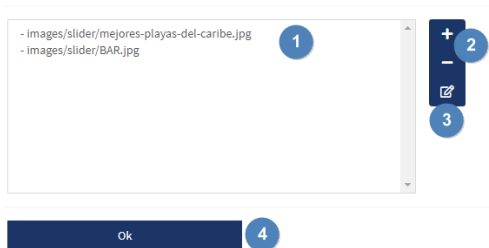

- 1. Imágenes añadidas (images ajoutées).
- 2. Bouton + (ajouter image) (effacer image).
- 3. Bouton « editar » (éditer) : Vous pouvez modifier les photos déjà chargées.
- 4. Une fois configuré, cliquez sur « ok » pour appliquer les changements.
- o Carrusel de vidéo(carrousel vidéo) : Vous pouvez l'activer pour afficher un ensemble d'images de façon continue sur l'écran des Chromecast.

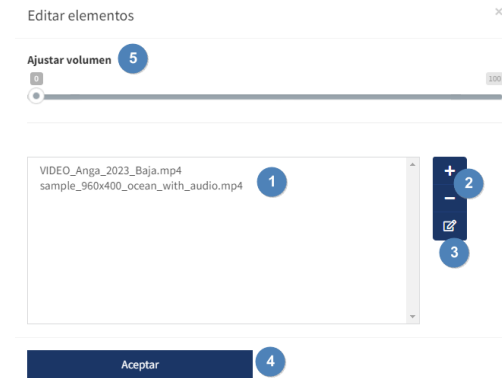

- 1. Imágenes añadidas (images ajoutées).
- 2. Bouton + (ajouter image) (effacer image).
- 3. Bouton « editar » (éditer) : Vous pouvez modifier les photos déjà chargées.
- 4. Une fois configuré, cliquez sur « ok » pour appliquer les changements.
- 5. Nous pouvons régler le volume de la vidéo grâce à l'option «Ajuster le volume »".

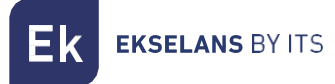

Les vidéos doivent avoir une taille maximale de 10G. Il est recommandé, dans tous les cas, qu'ils aient le poids minimum possible afin de ne pas charger le réseau. Vérifiez également la résolution maximale du Chromecast™ utilisé.

> o Información meteorológica (météo) : Permet d'afficher la météo sur la page de validation des Chromecat. Si cette option est activée, vous devez la configurer en cliquent sur le bouton « editar » (éditer)  $\begin{bmatrix} a & b \end{bmatrix}$

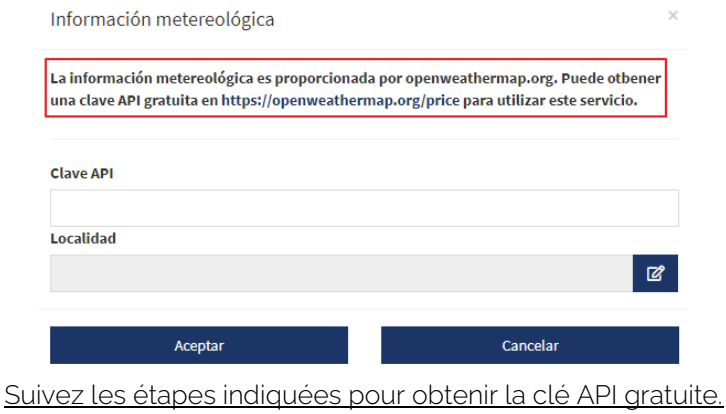

Ce type d'application est indépendant d'EK.

- o Copyright : Vous pouvez modifier le texte de copyright qui sera affiché sur l'écran de validation des Chromecast.
- 6. PMS : Nous pouvons intégrer un PMS si nécessaire.

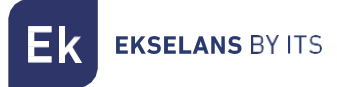

#### <span id="page-24-0"></span>Dispositivos (dispositifs).

Ce menu permet de visualiser les Chromecast connectés. Vous pouvez également les gérer, en ajouter ou en supprimer.

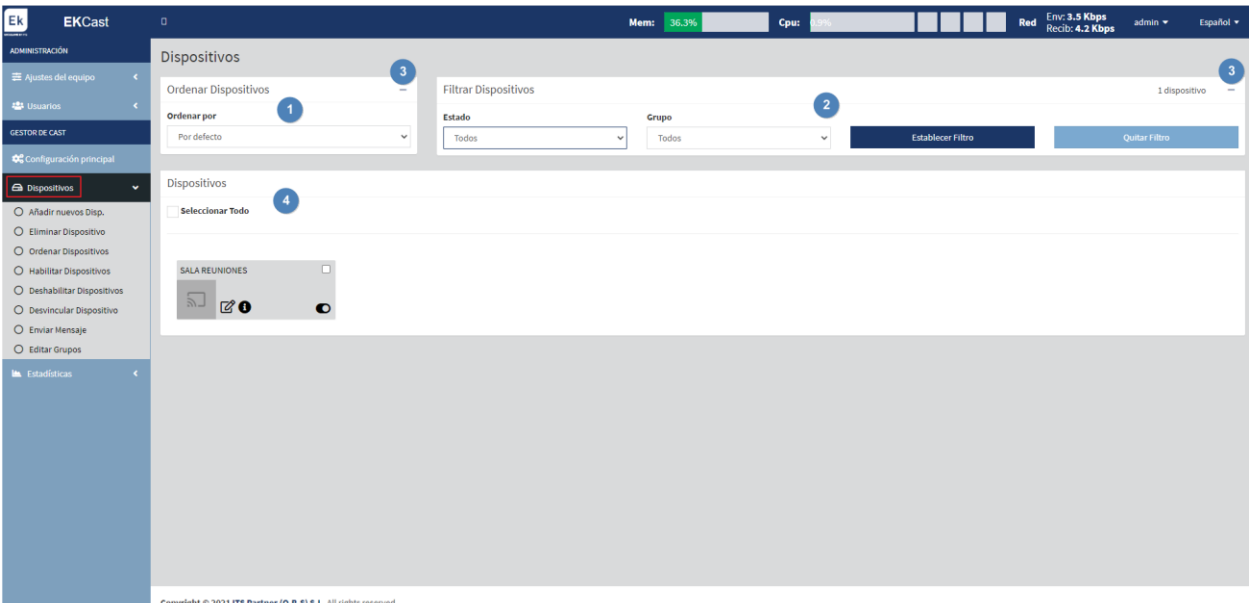

- 1. Onglet de classement des dispositifs.
- 2. Onglet filtres : Vous pouvez filtrer les unités à volonté. Vous pouvez filtrer par « Estado » (état) (Activés / Désactivés / Non enregistrés) ou par « Grupos » (groupes) que vous aurez créés dans « editar grupos » (éditer groupes) [Editar grupos.\).](#page-31-0)
- 3. Onglets maximiser (+)ou minimiser (-) : Vous pouvez afficher / masquer le menu « Ordenar dispositivos » (classer les dispositifs) et « Filtrar dispositivos » (filtrer les dispositifs).
- 4. Dispositivos (dispositifs) : Vous pouvez voir les différents dispositifs ainsi que leur état.

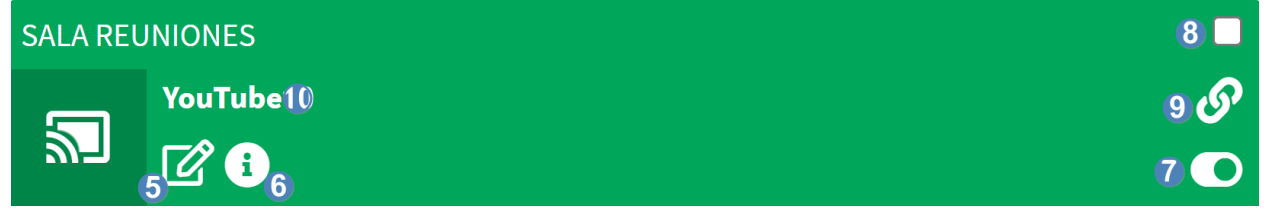

5. Editar (éditer) : vous pouvez éditer différents paramètres sur le Chromecast.

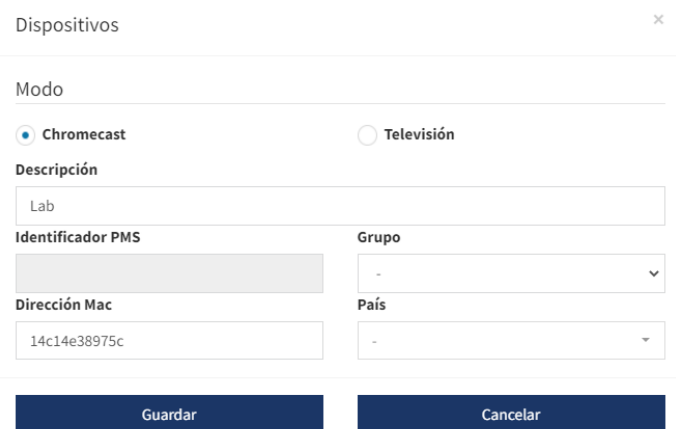

- o Modo:
	- o Chromecast: C'est le mode normal si nous installons un Chromecast™™ externe.
	- o TV: ce mode est destiné aux téléviseurs dotés d'un Chromecast™ intégré. QR ne s'affiche que lorsque le téléviseur passe en mode Chromecast™.
- o Descripción (description) : Vous pouvez modifier la Description du Chromecast.
- o Identificador PMS: Identifiant nécessaire pour lier si nous utilisons un système PMS.
- o Grupo (groupe) : Vous pouvez mettre l'unité dans un groupe préalablement créé.
- o Dirección MAC (adresse MAC) : Vous pouvez modifier la MAC de l'unité.
- o País (pays) : Vous pouvez sélectionner un Pays pour l'unité.
- 6. Información (Information) : Vous pouvez voir les informations du dispositif :

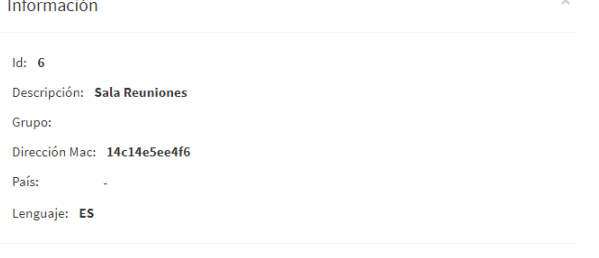

- 7. Habilitar/deshabilitar (activer / désactiver) : Permet d'activer ou désactiver l'unité. L'unité peut présenter plusieurs états possibles :
	- a. Activée : En vert. L'unité a été ajoutée et peut transmettre un casting.
	- b. Désactivée : En rouge. L'unité a été ajoutée mais elle ne peut pas transmettre de casting.
	- c. Activé, mais pas de prise Internet : En orange. Cela nous indique que le Chromecast™ est vu sur le réseau, mais n'a pas de prise Internet stable, il ne fonctionne donc pas correctement.
- 8. Check para marcar (liste à cocher) : Vous pouvez sélectionner l'unité individuellement si vous souhaitez agir uniquement sur celle-ci. Par exemple, pour la supprimer.
- 9. Usuarios vinculados (utilisateurs connectés) : S'il y a des utilisateurs connectés au Chromecast, ce symbole sera affiché. En passant la souris dessus, vous pouvez voir le nombre d'utilisateurs connectés.
- 10. Servicio que se está emitiendo (service en cours d'émission) : Vous pouvez voir le service qui est reproduit en temps réel.

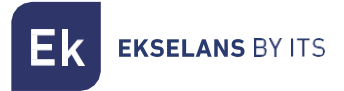

#### <span id="page-26-0"></span>Añadir nuevo dispositivo (ajouter nouveau dispositif).

Cette option permet d'ajouter de nouveaux dispositifs.

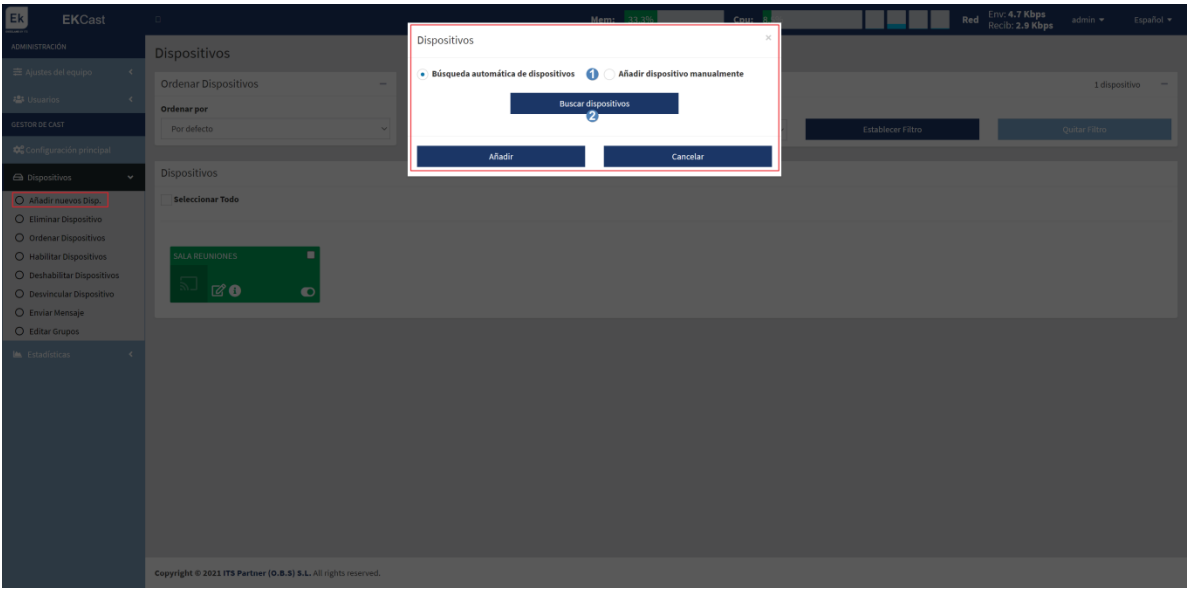

#### 1. Tipo de búsqueda (types de recherche) :

- a. Búsqueda automática de dispositivo (recherche automatique de dispositif) : Effectuez une recherche automatique de nouveaux dispositifs. Sélectionnez les Chromecast qui sont sur le réseau avec la possibilité d'ajouter le serveur.
- b. Búsqueda manual de dispositivo (recherche manuelle de dispositif) : Cette option permet d'ajouter des unités de façon manuelle. Sélectionnez le nombre d'unités à ajouter et saisissez le nom. Elles seront toutes créées avec le même nom, ne pouvant pas être modifié. Une fois ceci effectué, vous devez éditer les unités créées et saisir la MAC de chaque Chromecast pour qu'elle puisse être bien connectée.
- 2. Botón para buscar dispositivos (bouton de recherche de dispositifs) : Après avoir sélectionné « Búsqueda automática de dispositivo » (recherche automatique de dispositif), cliquez sur
	- « Buscar dispositivo » (recherche de dispositif) pour effectuer la recherche.

Après avoir sélectionné les unités que vous souhaitez ajouter, cliquez sur « Añadir » (ajouter).

#### <span id="page-27-0"></span>Eliminar dispositivo (supprimer dispositif).

Vous pouvez supprimer les dispositifs sélectionnés.

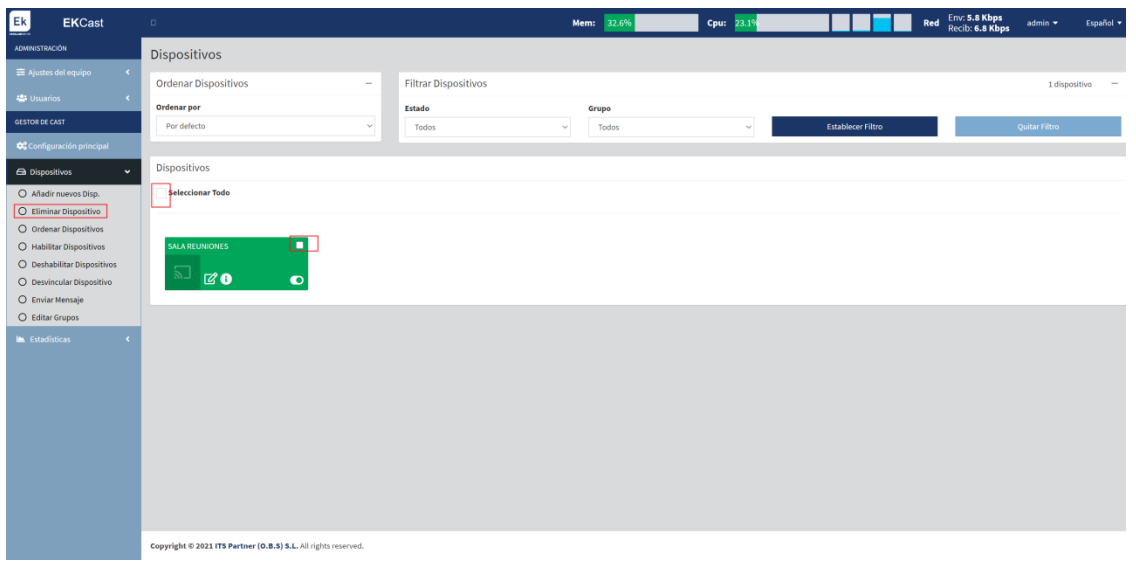

#### <span id="page-27-1"></span>Ordenar dispositivos (classer les dispositifs).

Les dispositifs peuvent être classés à volonté.

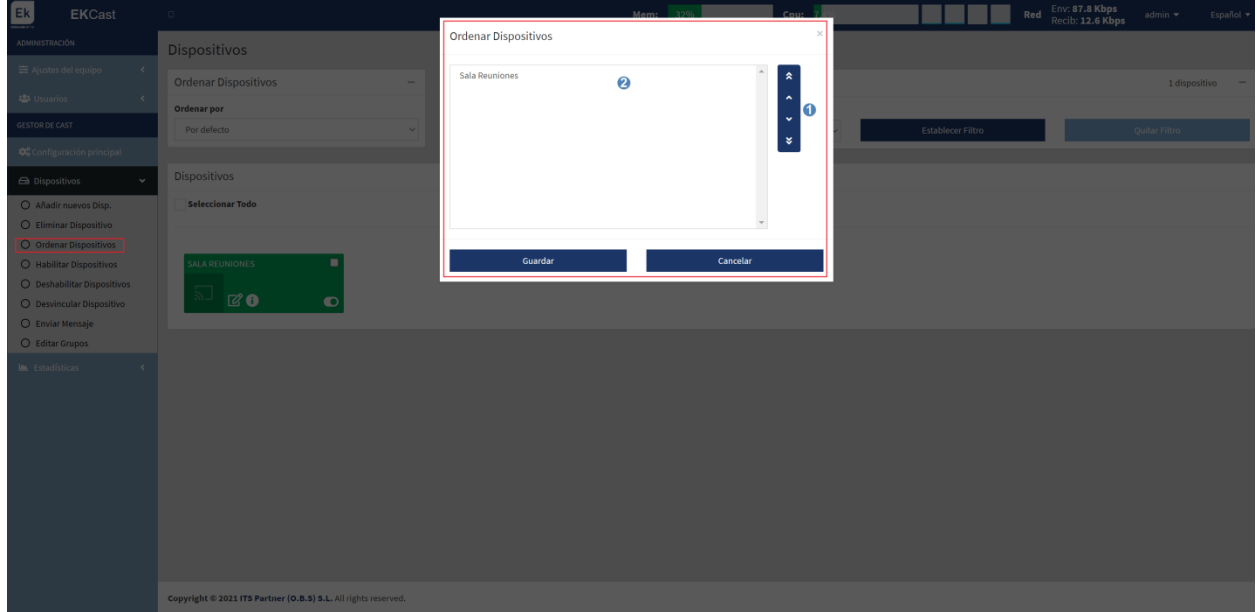

- 1. Flèches de classement : Appuyez sur les flèches haut / bas pour modifier la position du dispositif sélectionné.
- 2. Liste des dispositifs : C'est la liste des dispositifs dans l'ordre. Ici, sélectionnez le dispositif que vous souhaitez changer de position.

Enfin, cliquez sur « Guardar » (sauvegarde) pour enregistrer les changements.

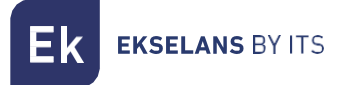

#### <span id="page-28-0"></span>Habilitar dispositivos (activer dispositifs).

Ici, vous pouvez activer les dispositifs pour qu'ils puissent reproduire un Casting ; une fois activés, ils sont affichés en vert.

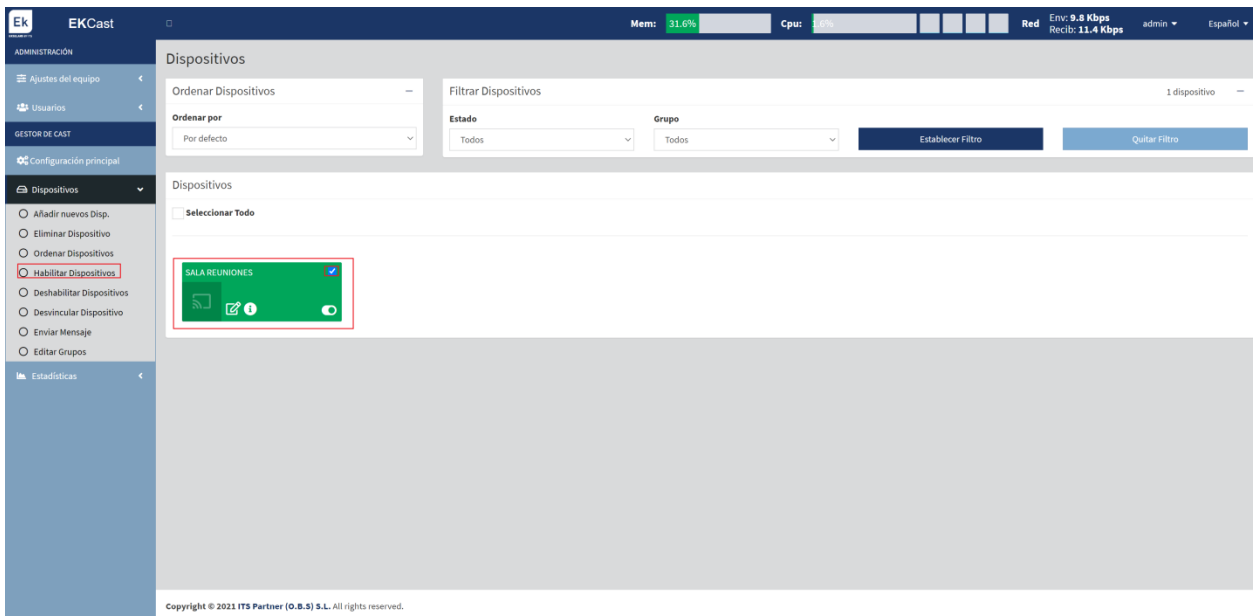

#### <span id="page-28-1"></span>Deshabilitar dispositivos (désactiver dispositifs).

Ici, vous pouvez désactiver les dispositifs pour qu'ils ne reproduisent pas de Casting ; une fois désactivés, ils sont affichés en rouge.

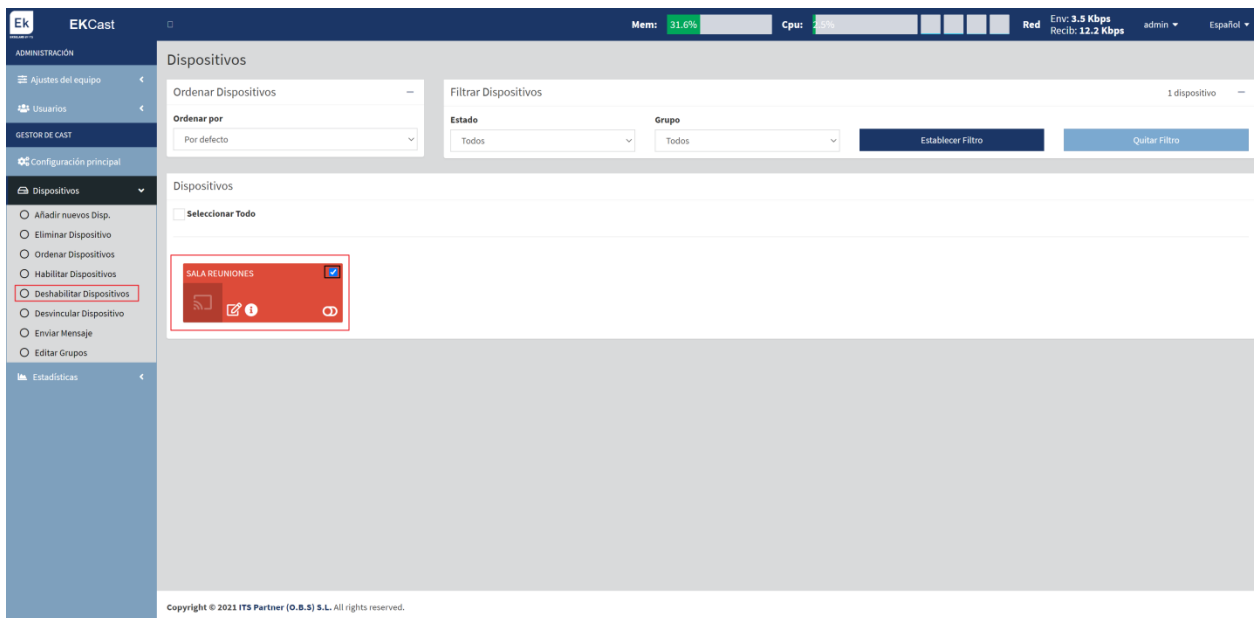

#### <span id="page-29-0"></span>Redémarrez les appareils.

Nous permet de redémarrer les appareils sélectionnés.

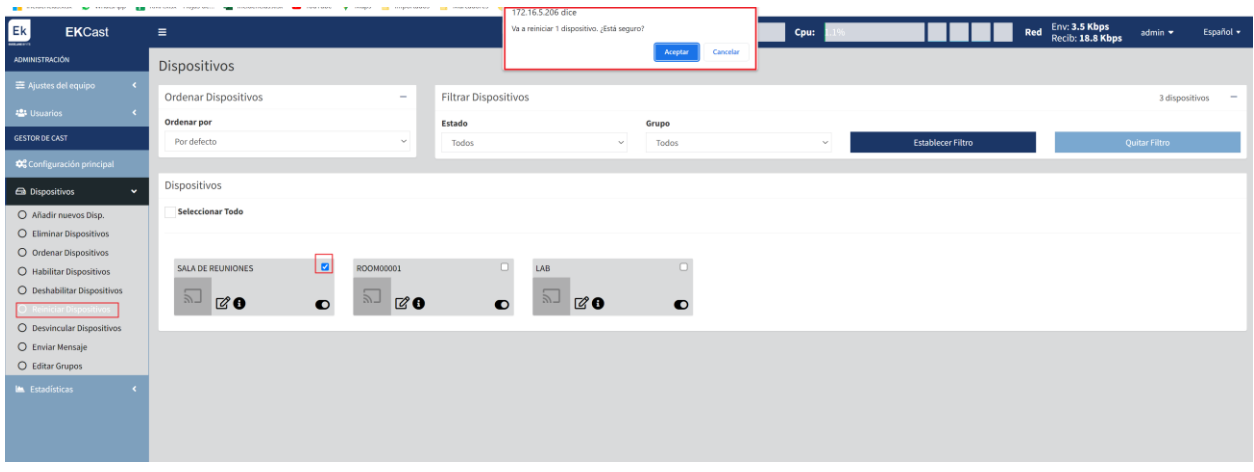

#### <span id="page-29-1"></span>Desvincular dispositivos (déconnecter dispositifs).

Ici, vous pouvez déconnecter les dispositifs qui sont connectés aux Chromecast.

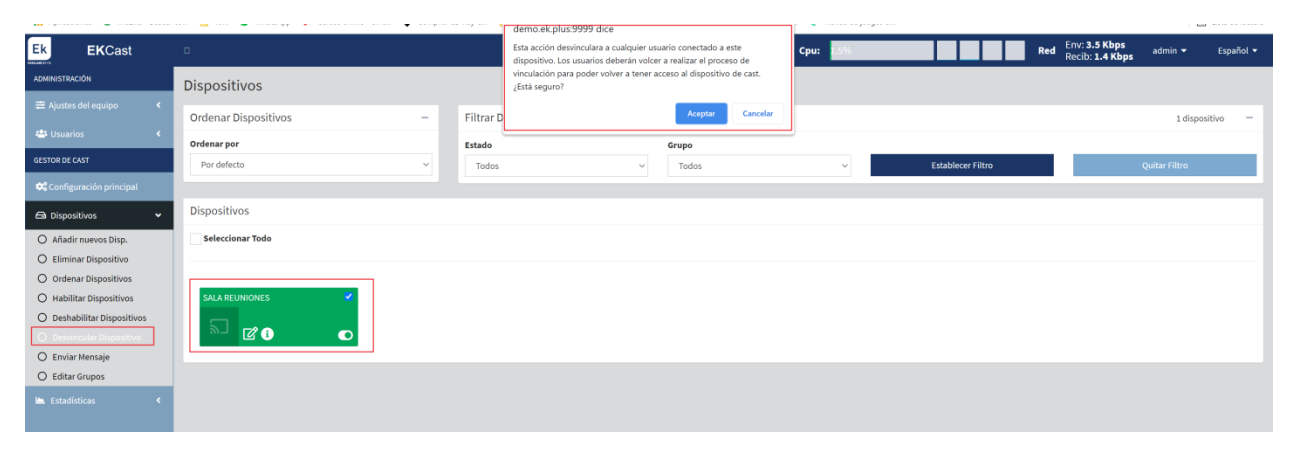

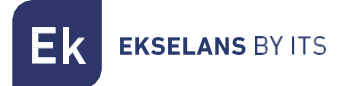

#### <span id="page-30-0"></span>Enviar mensaje (envoyer message).

Vous pouvez envoyer un message direct au Chromecast pour l'afficher.

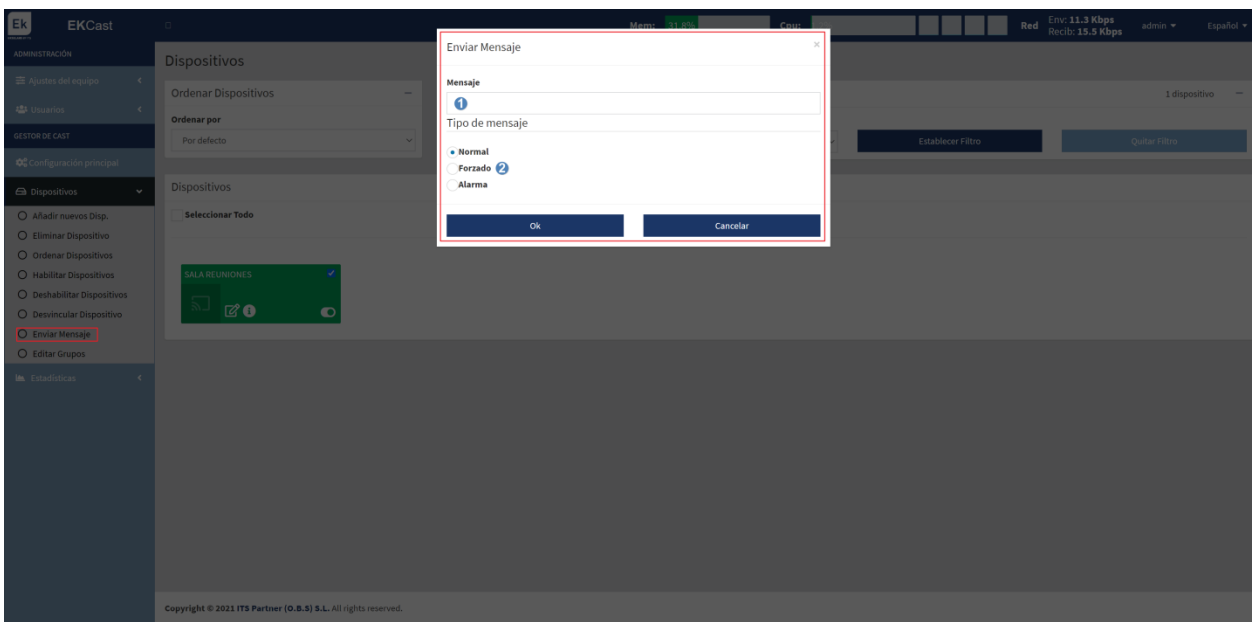

- 1. Mensaje (message) : Message à afficher.
- 2. Modo (mode) : Le message peut être affiché sur trois modes différents :
	- a. Normal : un message est envoyé au Chromecast ; il ne sera pas affiché s'il y a un Cast en cours.
	- b. Forzado (forcé) : un message est envoyé au Chromecast ; il sera affiché s'il y a un Cast en cours et la vidéo en cours de reproduction sera arrêtée.
	- c. Alarma (Alarme) : Un message est envoyé au Chromecast en rouge clignotant, comme si c'était un état d'urgence ; il sera affiché s'il y a un Cast en cours et la vidéo en cours de reproduction sera arrêtée.

Enfin, cliquez sur « OK » pour réaliser l'action d'envoi du message.

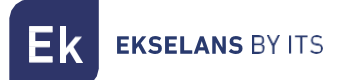

#### <span id="page-31-0"></span>Editar grupos (éditer groupes).

Vous pouvez créer des groupes pour y ajouter des Chromecast.

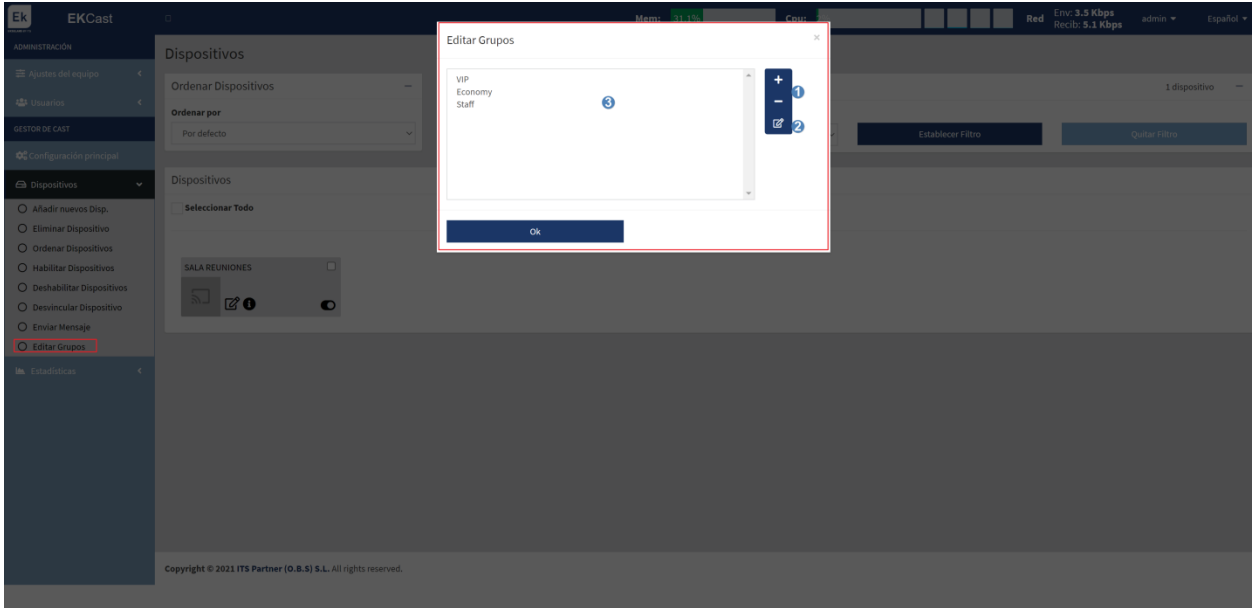

- 1. Añadir/borrar (ajouter/effacer) : Vous pouvez ajouter ou effacer des « groupes ».
- 2. Editar (éditer) : Vous pouvez éditer les « groupes » créés.
- 3. Listado de los grupos (liste des groupes) : Liste des « groupes » créés actuellement.

Si cliquez sur le bouton « agregar » (ajouter)  $\boxed{2}$ :

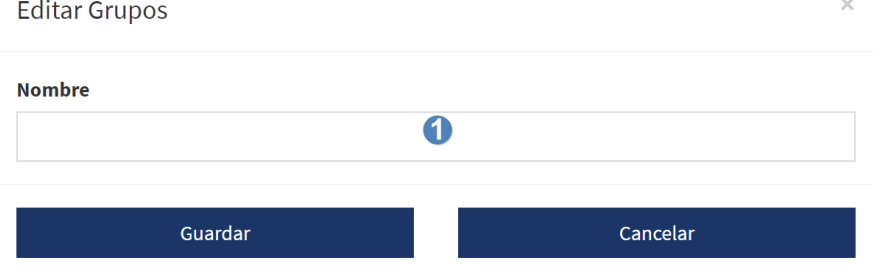

1. **Nombre (nom)** : Nom du « groupe » que vous souhaitez créer.

#### <span id="page-32-0"></span>Estadísticas (statistiques).

Vous pouvez effectuer un suivi des historiques de connexion des Chromecast.

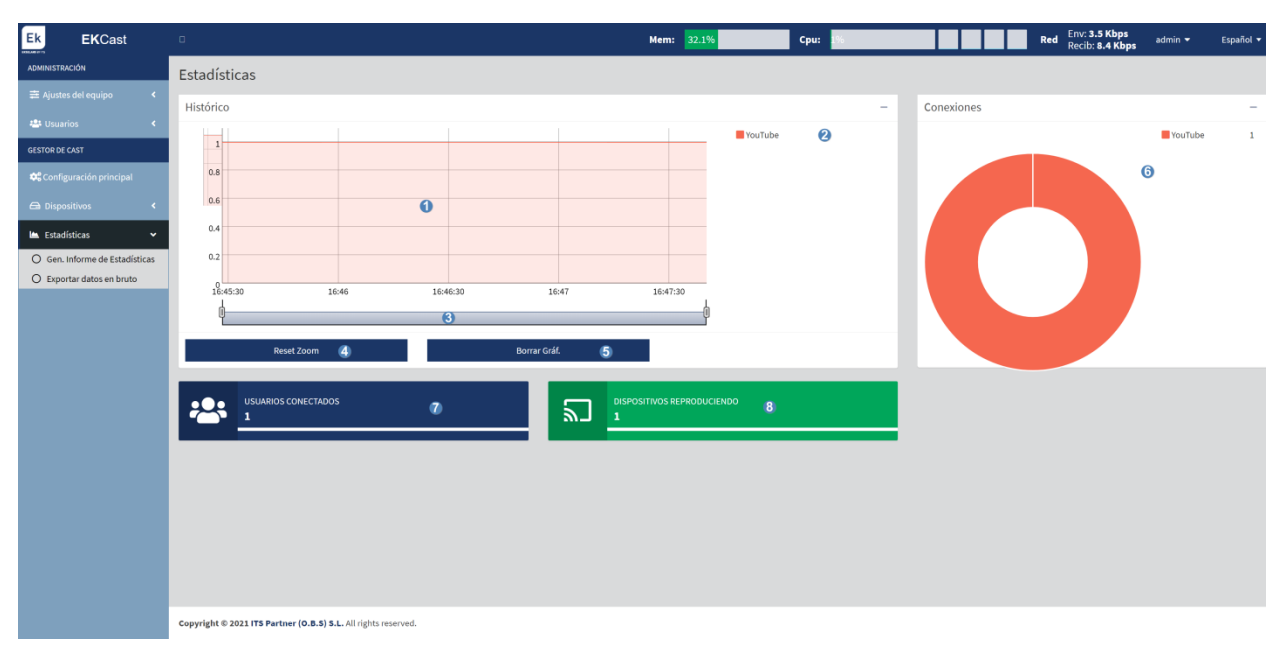

- 1. Gráfica de Histórico (graphique de l'historique) : Vous pouvez voir le graphique en temps réel des Chromecast et des services visualisés en temps réel.
- 2. Color de los servicios que se visualizan en el histórico (couleur des services visualisés dans l'historique) : Couleur des services affichés dans l'historique,
- 3. ZOOM : Vous pouvez régler un zoom dans le temps afin d'ajuster le graphique au besoin.
- 4. Reset de Zoom : Permet la réinitialisation du zoom.
- 5. Borrar Gráfica (effacer graphique).
- 6. Histórico de conexiones y color de los servicios reproducidos (historique des connexions et couleur des services reproduits).
- 7. Usuarios conectados (utilisateurs connectés) : C'est le nombre d'utilisateurs connectés aux Chromecast en temps réel.
- 8. Dispositivos reproduciendo (dispositifs en cours de reproduction) : Ce sont les dispositifs en cours de reproduction de Casting en temps réel.

#### <span id="page-33-0"></span>Generar informe de estadísticas (Créer rapport de statistique).

Vous pouvez créer un fichier sous format PDF avec la statistique pour une période sélectionnée.

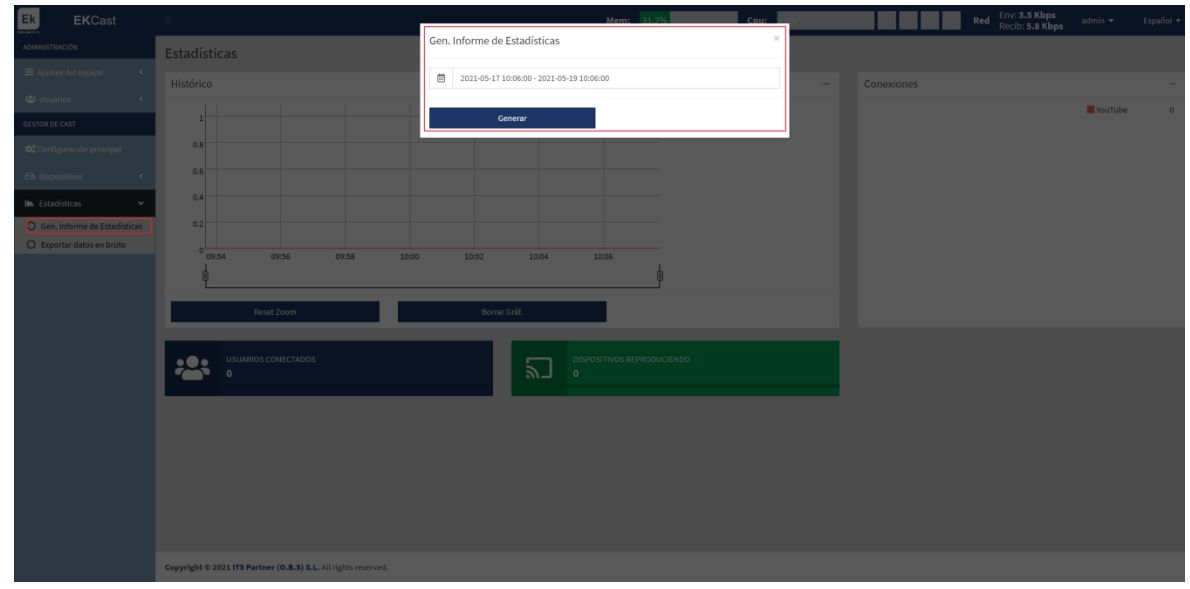

Enfin, cliquez sur « Generar » (créer) si vous souhaitez télécharger le fichier PDF.

#### <span id="page-33-1"></span>Exportar datos en bruto (exporter données brutes).

Vous pouvez exporter directement les données brutes stockées sur le dispositif EK CAST, tant sous format CSV que sous format Excel XLS.

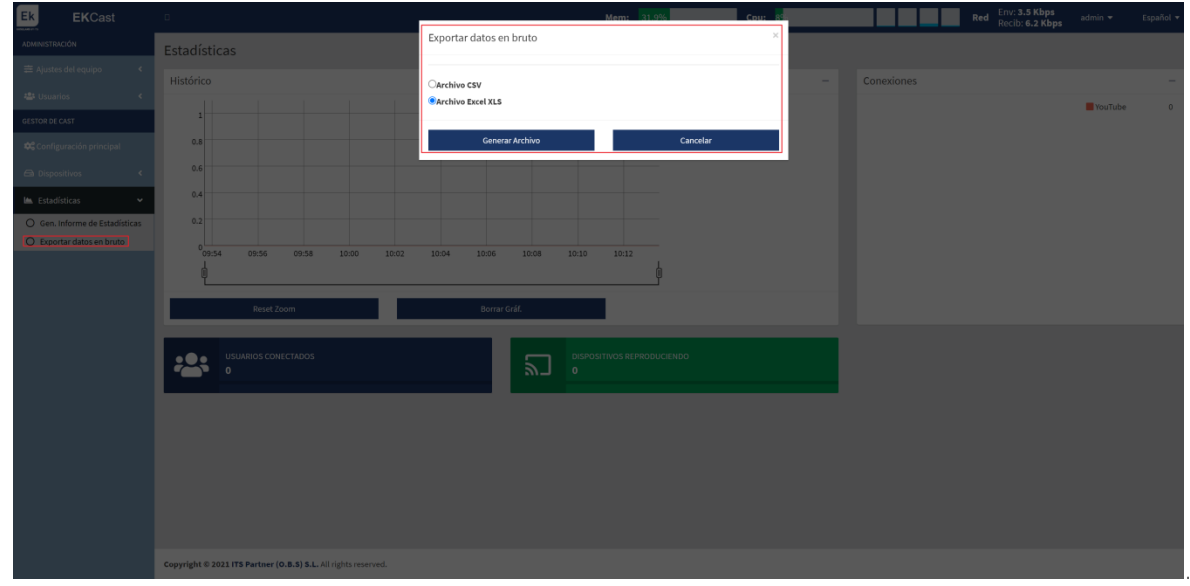

Enfin, cliquez sur « Generar Archivo » (créer fichier) pour créer le fichier sous le format souhaité.

### <span id="page-34-0"></span>**FAQ.**

- Impossible d'accéder à l'unité : Connectez directement au port WAN. Ensuite, vérifiez si vous êtes bien dans la plage IP de l'unité ; elle est livrée par défaut avec l'IP 172.16.5.209 masque 255.255.255.0. Essayez de faire un Ping sur cette IP ; en cas de réponse, vous devriez pouvoir y accéder via l'IP 172.16.5.209:9090.
- Le message « Fuera de Servicio Código 1 » (hors service Code 1) est affiché sur le téléviseur : Effectuez une recherche automatique pour vérifier que l'unité est bien connectée au réseau. Si elle est introuvable, cela signifie qu'il y a un problème de communication. Dans ce cas, vérifiez les VLAN et les SSID de connexion du Chromecast ; le SSID du Chromecast doit être le même VLAN que le LAN du dispositif EK CAST.
- Le message « Fuera de Servicio Código o » (hors service Code o) est affiché sur le téléviseur : Sur la page « Dispositivos » (dispositiifs), désactivez le Chromecast, attendez quelques secondes, puis activez-le à nouveau.
- Nous ne pouvons pas faire Cast si le Chromecast est à l'état orange: Nous devons vérifier la connexion du Chromecast™™ avec lequel nous voulons diffuser, car il n'a pas de connexion avec une sortie Internet stable.